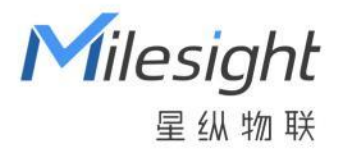

# 数传终端

# UC100

用户手册

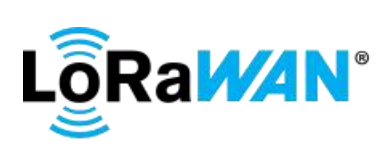

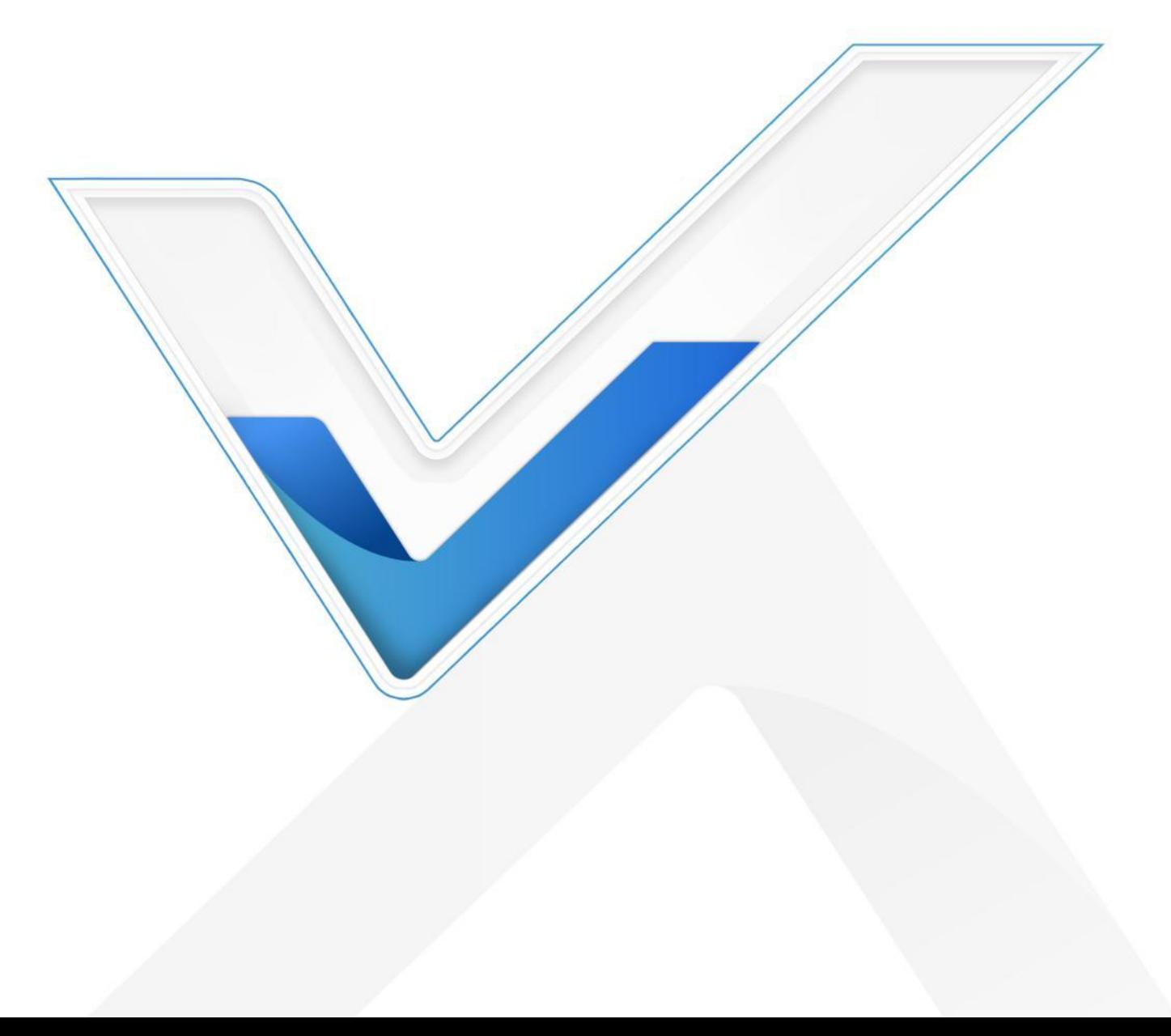

# **安全须知**

- 为保护产品并确保安全操作,请遵守本使用手册。如果产品使用不当或者不按手册要求使用,本公司 概不负责。
- 严禁改装本产品。
- 请勿将产品安装在不符合工作温度、湿度等条件的环境中使用,远离冷源、热源和明火。
- 请勿使产品受到外部撞击或震动。
- 拆卸外壳时请勿遗漏内部的电子元件。
- 请在产品关机情况下完成与其它终端设备的接线,户外使用请做好防水处理。
- 为了您的设备安全,请及时修改设备默认密码(123456)。

# **产品符合性声明**

UC100 符合 CE, FCC 和 RoHS 的基本要求和其他相关规定。

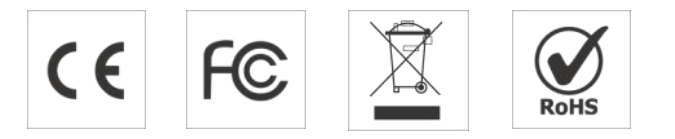

# **版权所有© 2011-2024 星纵物联 保留所有权利。**

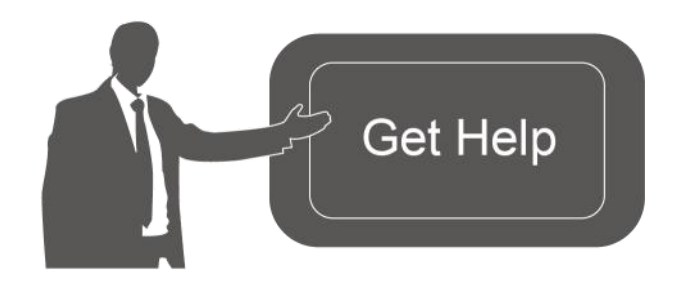

如需帮助,请联系 星纵物联技术支持: 邮箱:contact@milesight.com 电话: 0592-5023060 传真: 0592-5023065 地址:厦门市集美区软件园三期 C09 栋

### **文档修订记录**

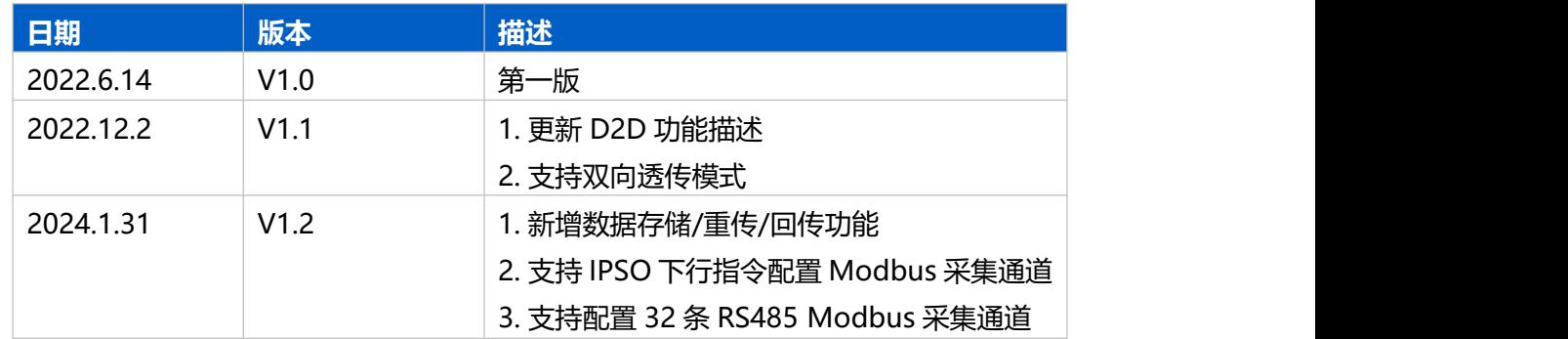

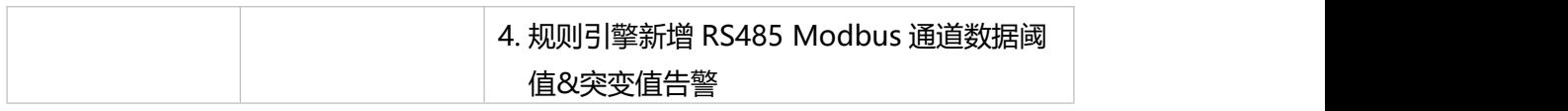

# 目录

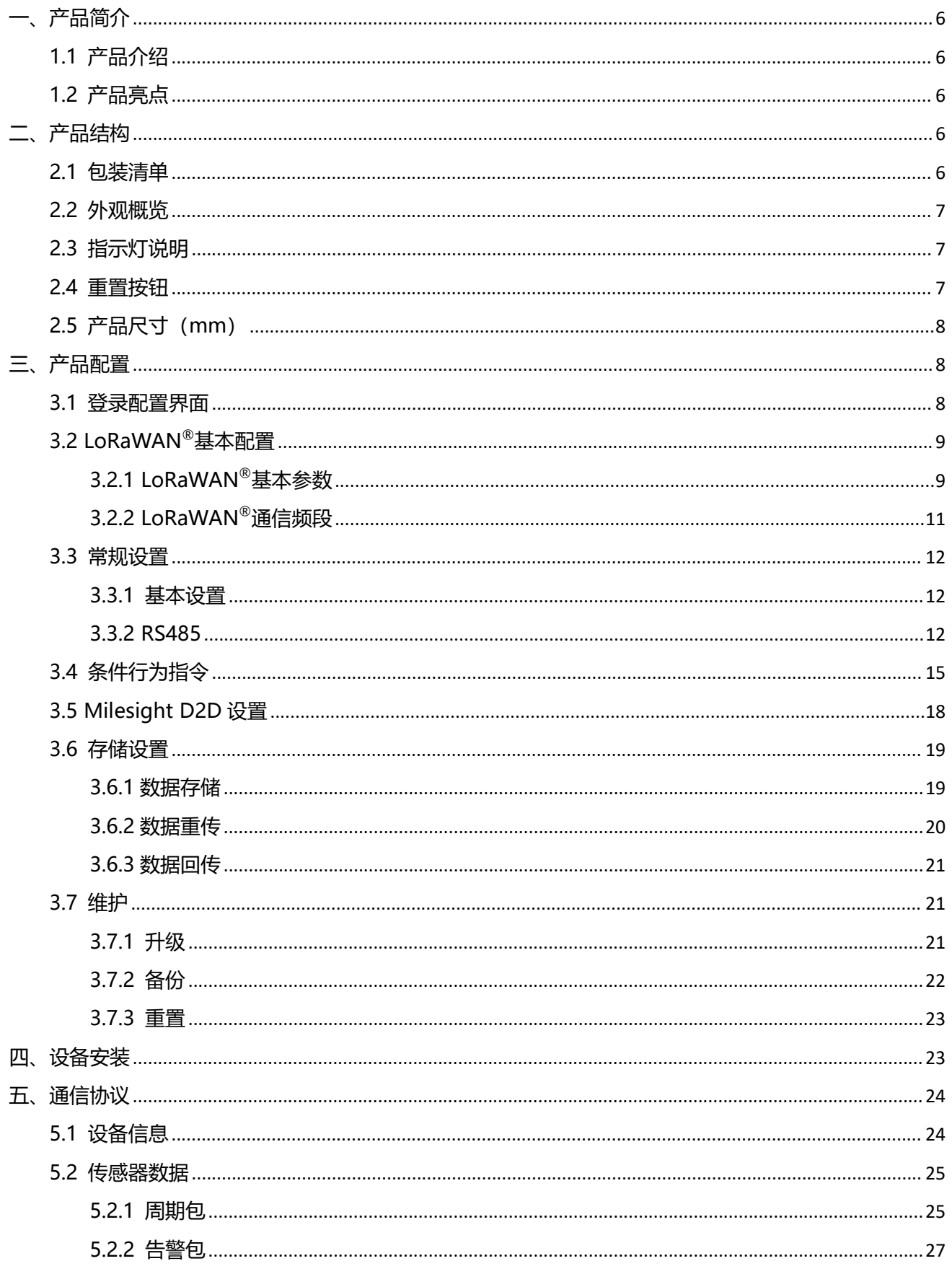

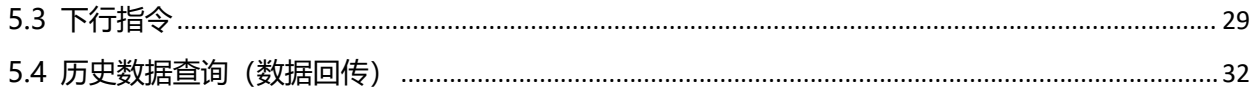

<span id="page-5-0"></span>**一、产品简介**

# <span id="page-5-1"></span>**1.1 产品介绍**

UC100 是一款带 RS485 串口的 LoRaWAN ®无线数传终端,支持双向透明传输和 Modbus 主从站模 式,可实现传统 RS485 通信与 LoRaWAN<sup>®</sup>无线通信之间的数据转换。设备支持多种规则引擎配置,既可 以实现本地化控制,也提供了灵活的告警功能。UC100 支持标准 LoRaWAN®协议组网,可快速接入 LoRaWAN®网络,支持与星纵云平台结合,轻松实现对现场设备的远程数据采集和控制。可广泛应用于智 慧园区、智慧办公、智慧教室等室内场景。

# <span id="page-5-2"></span>**1.2 产品亮点**

- **策略控制**:支持设置本地联动规则,可在断网情况下执行
- **灵活的告警规则**: 通过规则引擎实现 Modbus 通道阈值&突变值告警
- **多种工作模式**: 支持双向透传模式或 Modbus 主从站模式, 满足多种串口通信需求
- 通信距离远: 空旷环境下传输距离可达 15 公里, 城区距离可达 2 公里 (具体以实际部署环境为准)
- 通信时延低: 支持星纵物联 Milesight D2D 协议, 可作为主控端或被控端, 实现设备间无网关直接通 信,降低控制时延
- 数据完整性: 具备本地存储功能, 可存储高达 5120 条传感器数据, 日支持断网数据重传与数据回传功 能,确保信息可追溯,避免数据丢失
- **高稳定性**:内置看门狗,保证程序稳定运行
- **兼容性好**:兼容标准 LoRaWAN®网关和第三方网络服务器平台,支持自组网
- **管理一体化**:快速对接星纵云/星纵物联开放平台,实现远程数据监控与管理

# <span id="page-5-3"></span>**二、产品结构**

# <span id="page-5-4"></span>**2.1 包装清单**

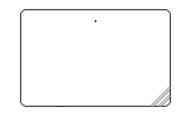

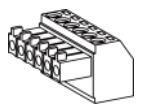

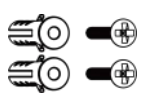

1 × UC100 数传终端

1 × 3.5mm 1 × Type-C 接线端子 电源线+转换插头

2 × 壁挂螺丝套件

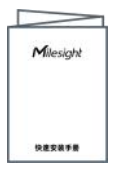

#### 1 × 快速安装手册&

质保卡&合格证

**如果上述物品存在损坏或遗失的情况,请及时联系您的代理或销售代表。**

# <span id="page-6-0"></span>**2.2 外观概览**

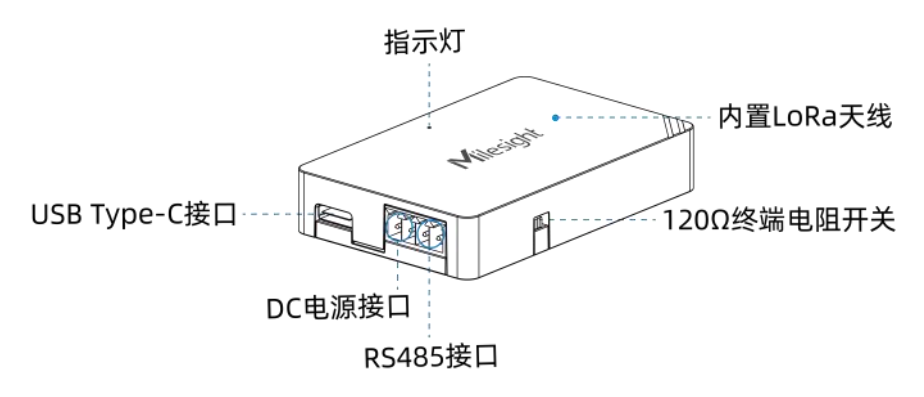

120Ω终端电阻开关: 当 RS485 数据传输速率较高或接线较长时, 会产生信号传输中的反射和干扰, 导致 数据损坏、信号失真以及通信稳定性下降。此时可将设备的终端电阻拨到 120Ω,消除反射现象,降低信号 的回波和干扰,提高通信稳定性。

# <span id="page-6-1"></span>**2.3 指示灯说明**

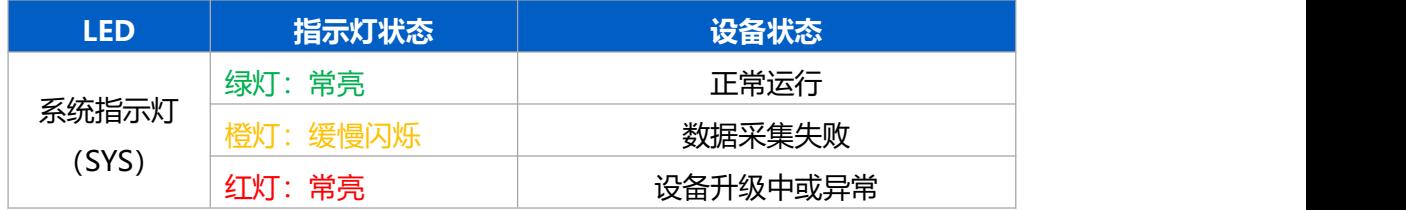

# <span id="page-6-2"></span>**2.4 重置按钮**

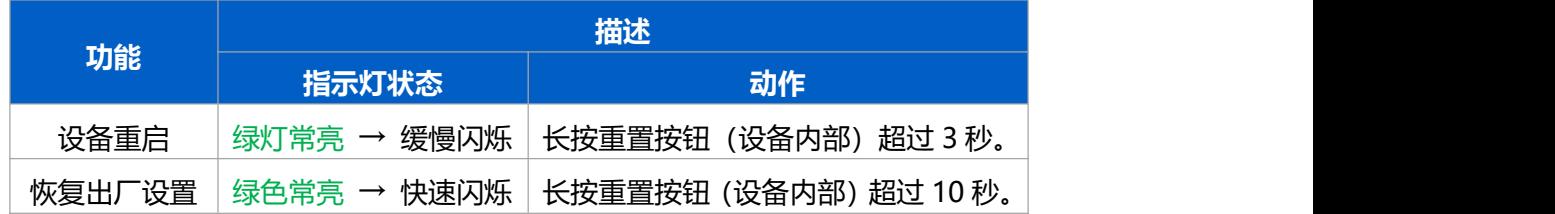

# <span id="page-7-0"></span>**2.5 产品尺寸(mm)**

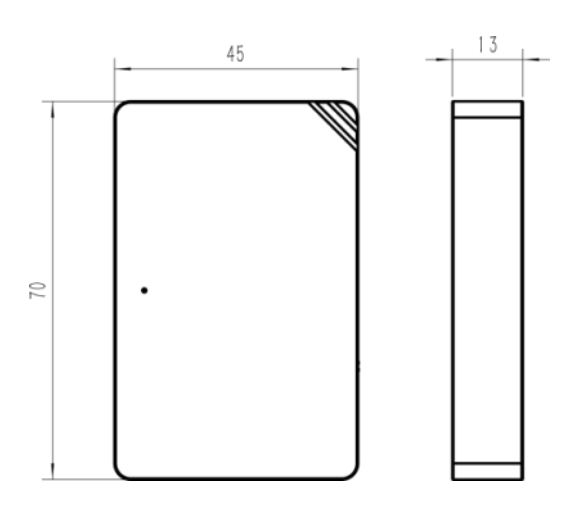

# <span id="page-7-1"></span>**三、产品配置**

# <span id="page-7-2"></span>**3.1 登录配置界面**

UC100 支持通过 USB Type-C 口配置。

### **配置准备:**

- Type-C 数据线
- 电脑
- 配置工具 ToolBox: 可在星纵物联官网下载

#### **配置步骤:**

1. 将产品与电脑通过 USB Type-C 数据线连接后打开 ToolBox 工具;

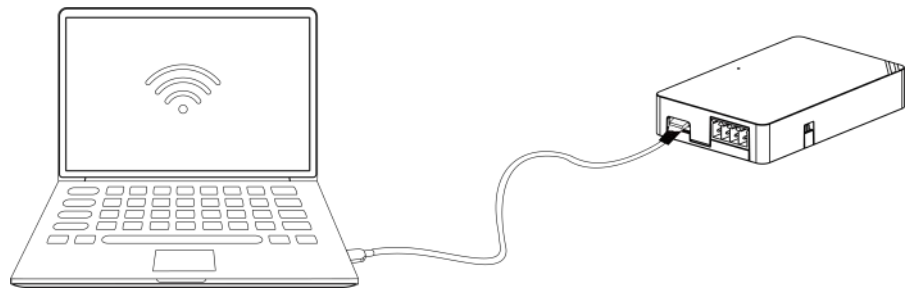

2. 将类型设置为常规 (General), 串口为对应的 USB 接口, 输入对应的登录密码 (默认密码: 123456)。 登录之后即可通过 ToolBox 查看或修改产品配置。

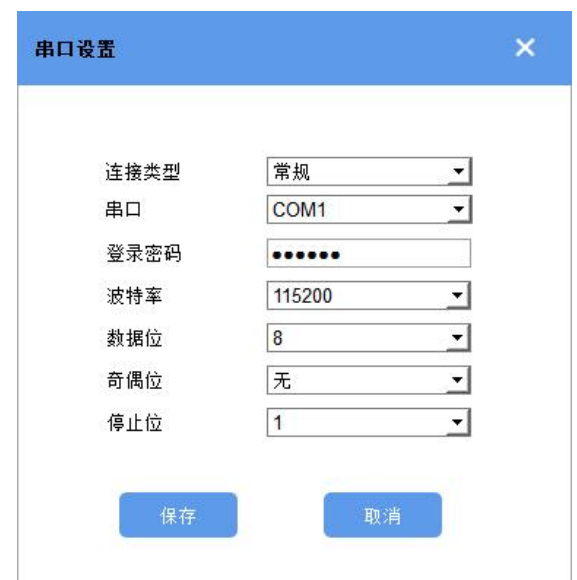

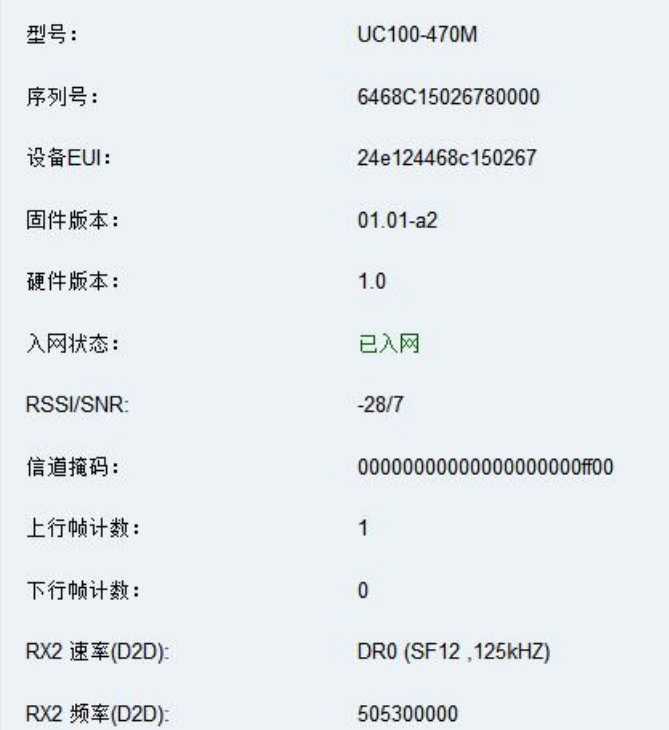

# <span id="page-8-0"></span>**3.2 LoRaWAN ®基本配置**

<span id="page-8-1"></span>设备连接到 LoRaWAN<sup>®</sup>网络前需要设置相关网络通信参数,请根据如下步骤完成 LoRaWAN<sup>®</sup>网络配置。 **3.2.1 LoRaWAN ®基本参数**

打开 ToolBox 软件的"LoRaWAN<sup>®</sup>设置->基本设置",设置设备的入网类型、Class 类型以及配置入网所 需的 App EUI、应用程序密钥等参数。以下参数可以保持默认不变但必须和网络服务器上的配置相同。

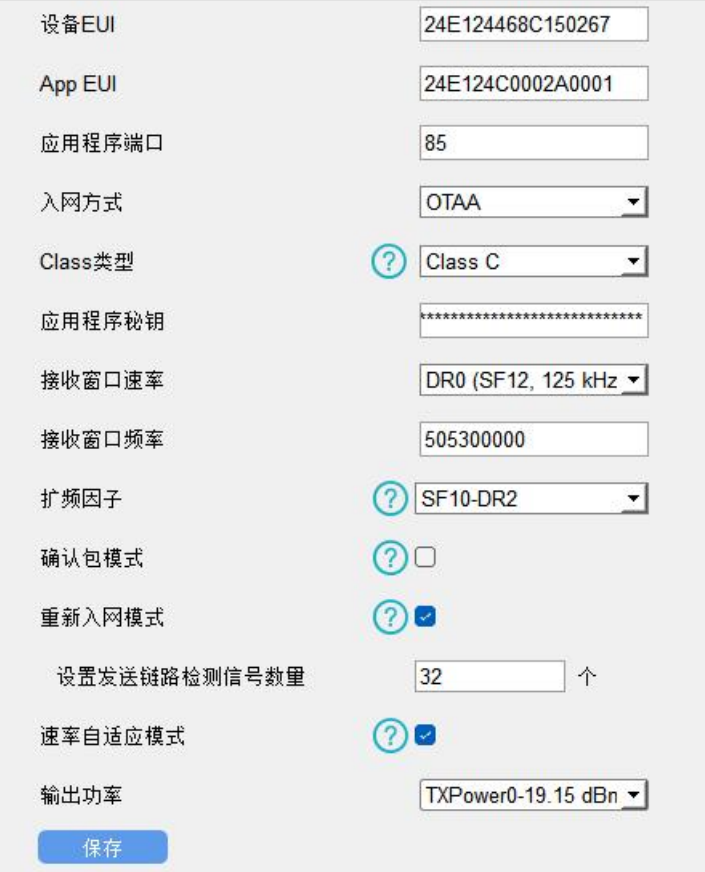

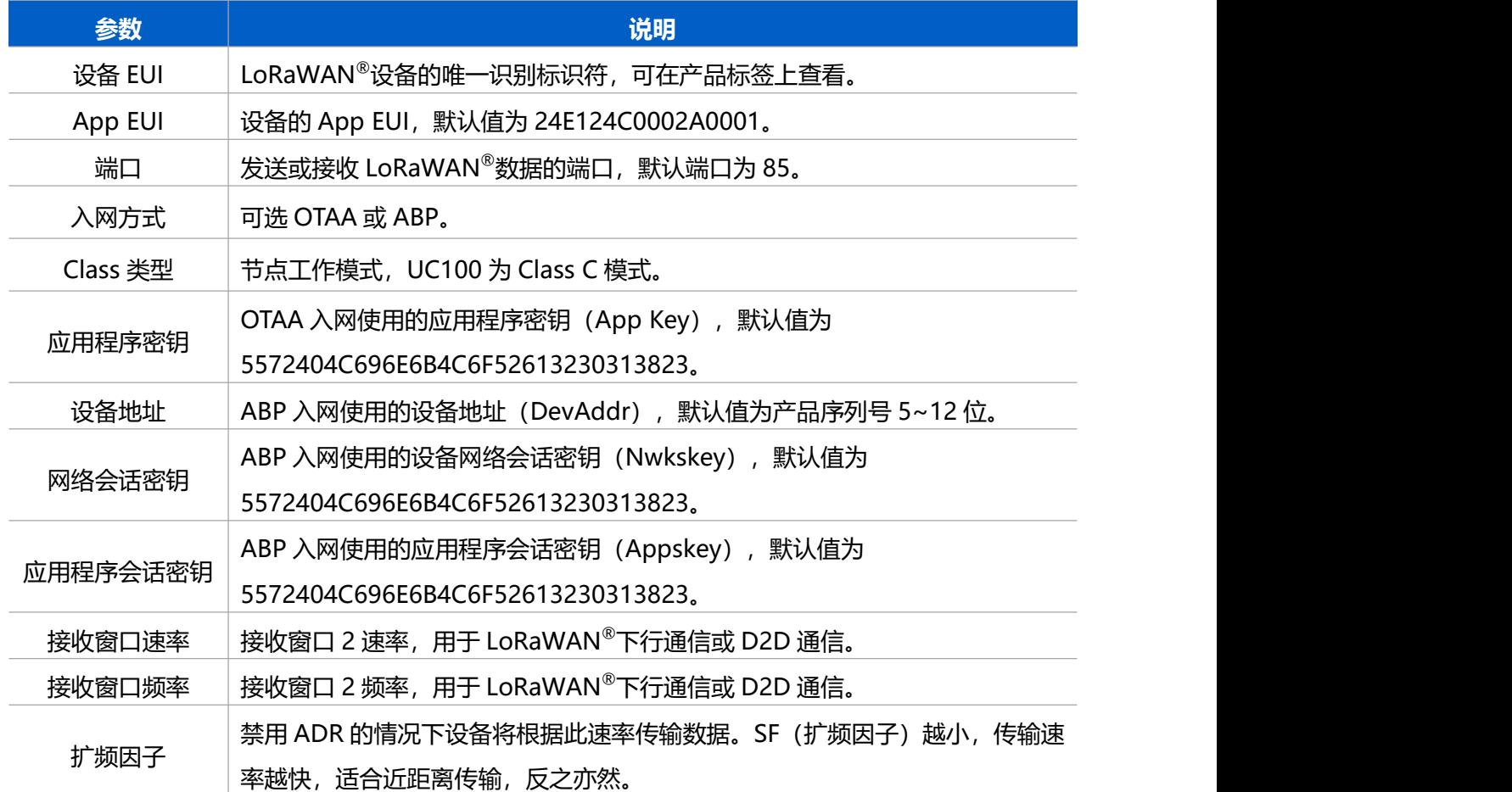

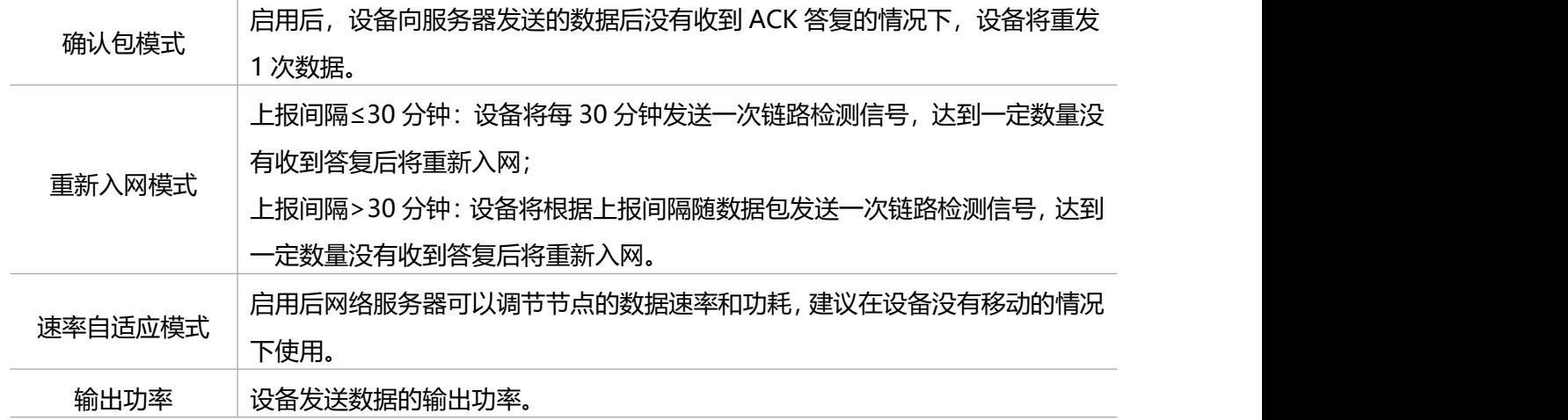

#### **注意:**

- (1) 如采购大量设备, 可联系星纵物联获取设备 EUI 表格。
- (2) 如需随机 App Key 请在购买前联系星纵物联相关工作人员。
- (3) 如使用星纵云管理设备, 请使用 OTAA 入网。
- (4) 仅 OTAA 入网类型下支持重新入网模式。

### <span id="page-10-0"></span>**3.2.2 LoRaWAN**®**通信频段**

打开 ToolBox 软件的"LoRaWAN<sup>®</sup>设置->通道设置",设置设备发送数据使用的 LoRa<sup>®</sup>频段,一般必须 和 LoRaWAN ®网关使用的频段匹配。

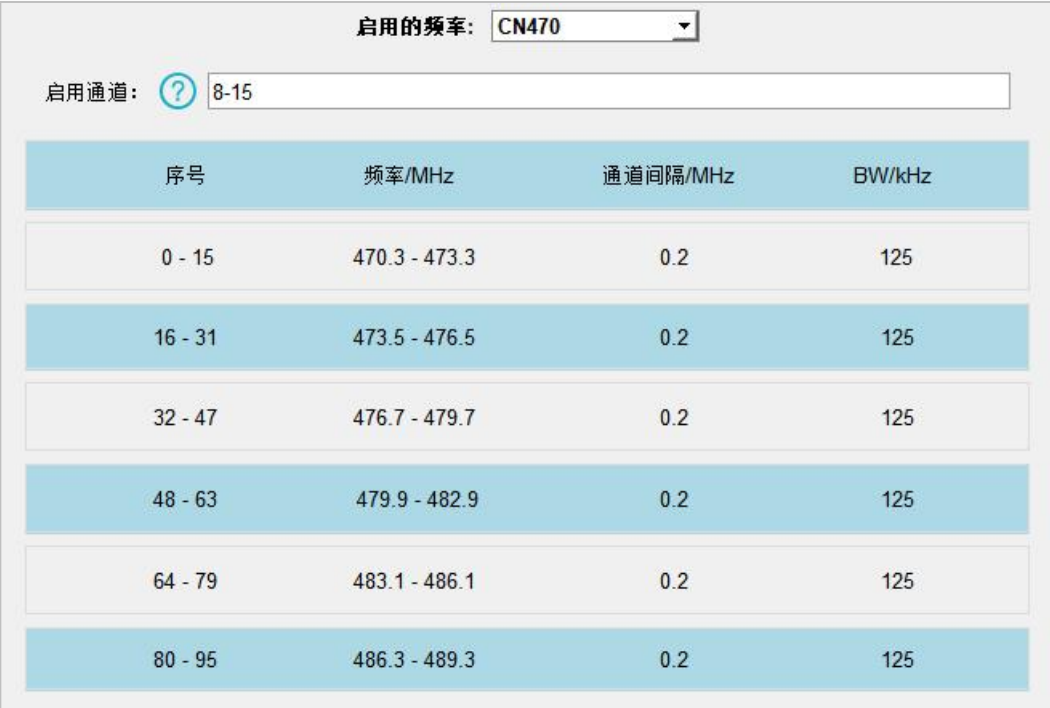

#### **配置示例:**

1, 40: 启用通道 1 和通道 40

1-40: 启用通道 1-40

1-40, 60: 启用通道 1-40 和 60

All: 启用所有通道

空: 禁用所有通道

# <span id="page-11-0"></span>**3.3 常规设置**

将终端设备连接到 UC100 设备的 RS485 接口后, 需要完成如下配置。

#### <span id="page-11-1"></span>**3.3.1 基本设置**

打开 ToolBox 软件的"常规->基本设置"菜单, 设置设备的数据上报周期。

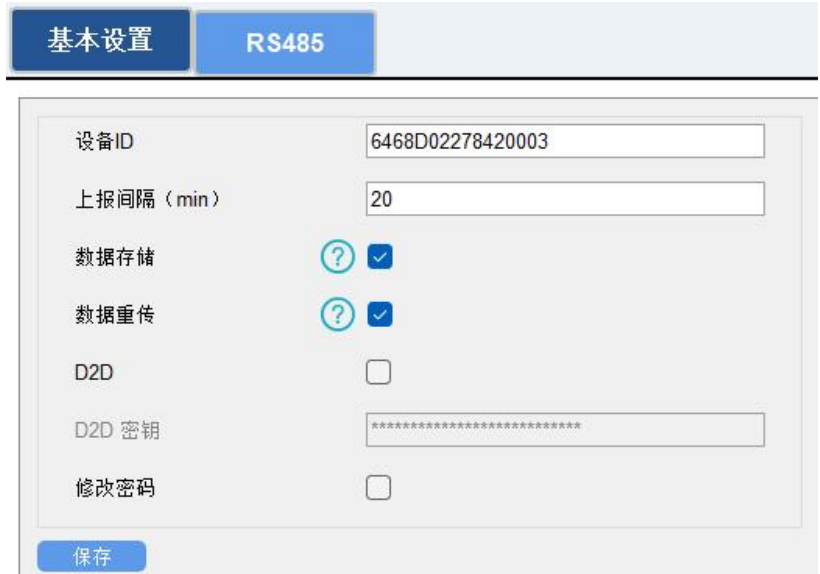

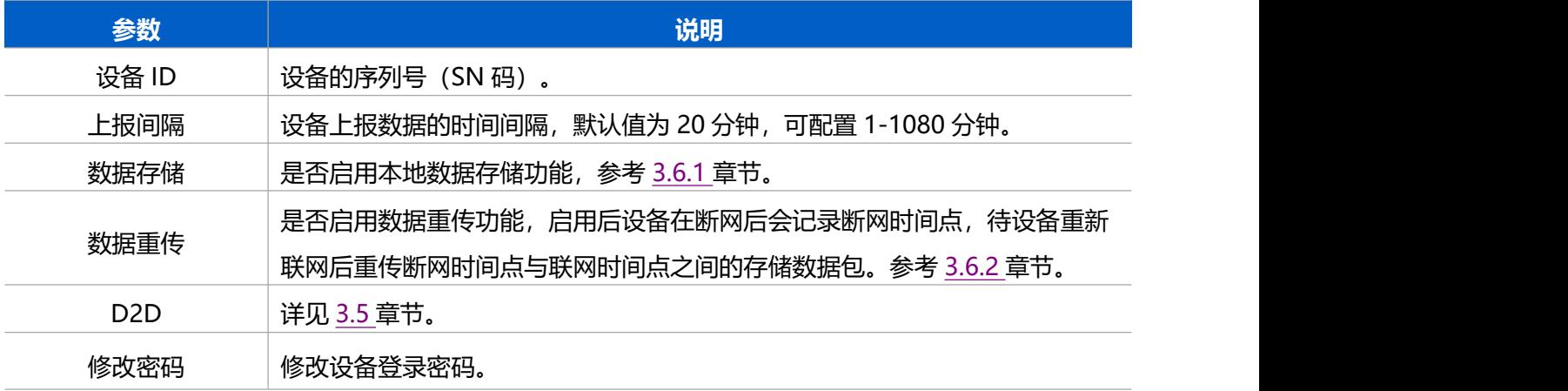

### <span id="page-11-2"></span>**3.3.2 RS485**

UC100 设备提供 1 个 RS485 串口用于采集 Modbus RTU 数据。使用前请确认外接设备支持 Modbus RTU 标准协议,并检查接线正确。

### **配置步骤:**

1. 打开 ToolBox 软件的"常规->RS485"菜单, 启用 RS485 串口并设置串口基本参数。串口基本参数必 须和外接终端设备的串口参数相同。

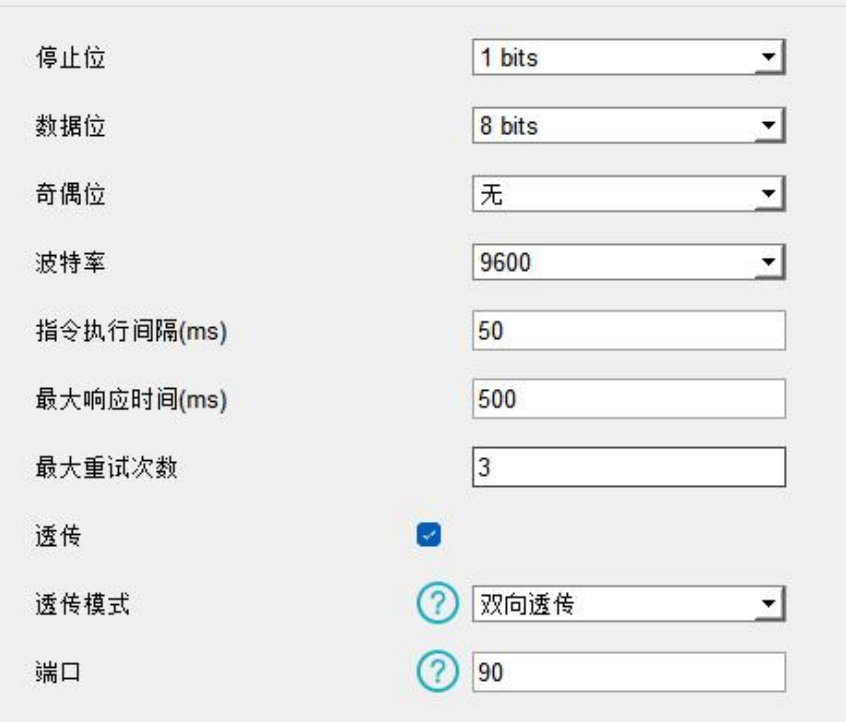

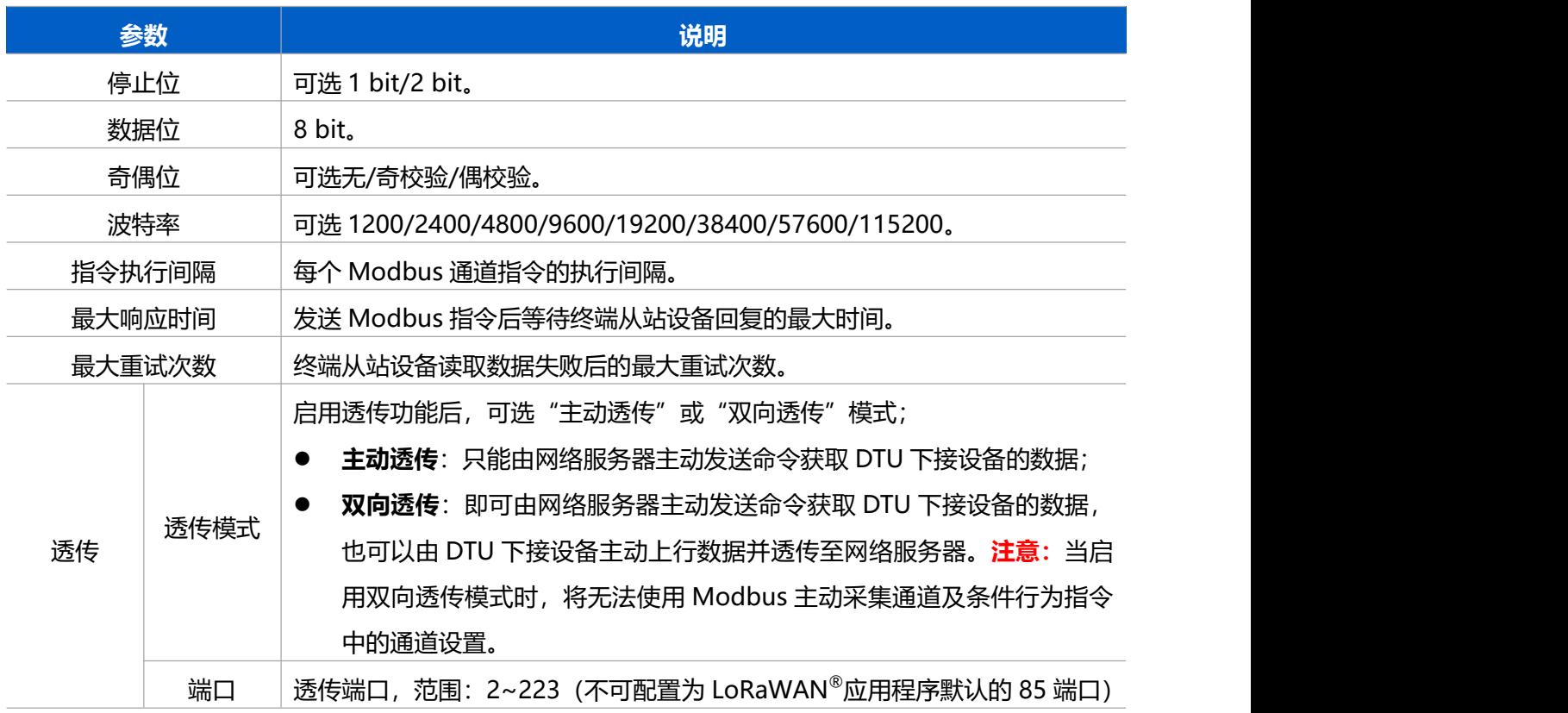

2. 点击 $\overline{\bigoplus}$  添加 Modbus 通道, 添加后 UC100 根据通道配置向终端从站设备发送 Modbus 读指令。

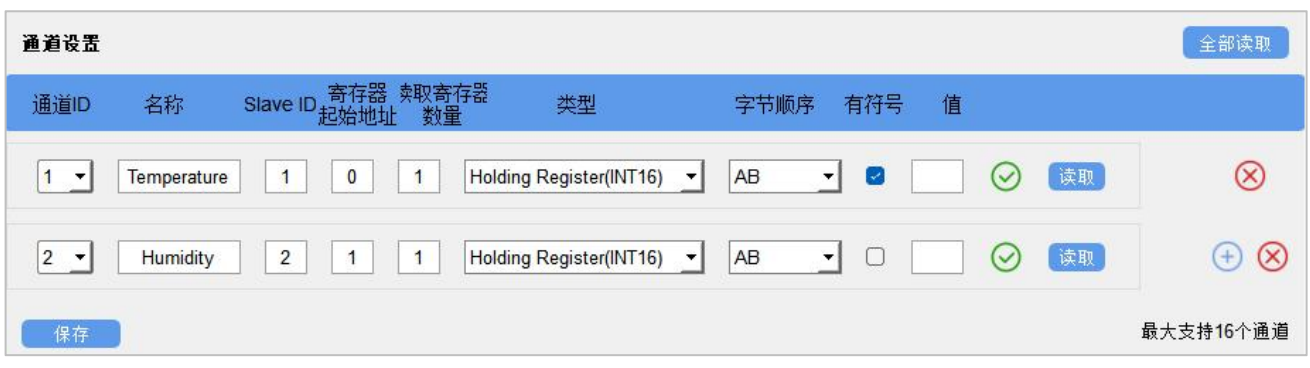

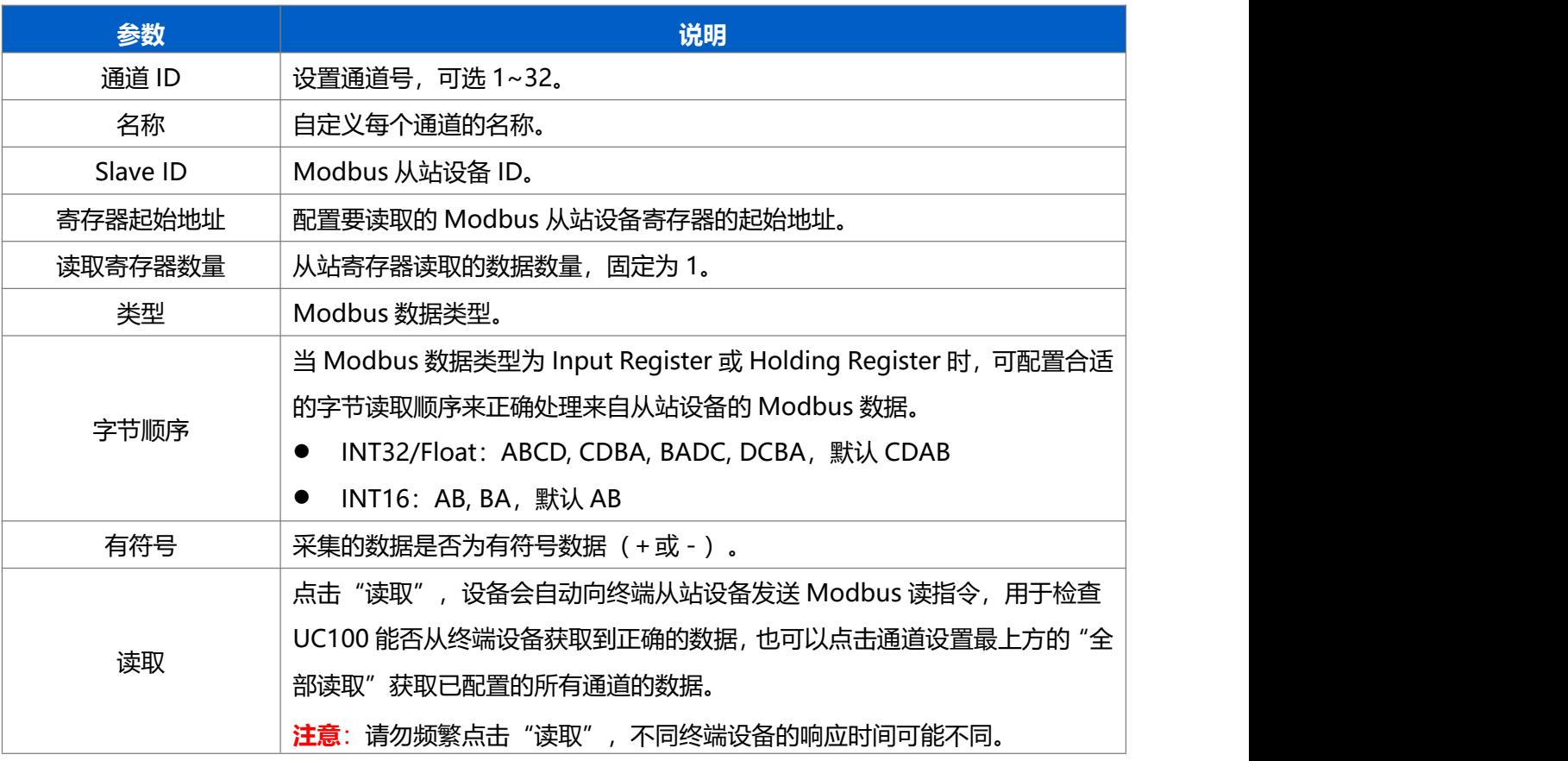

## **配置示例:**

UC100 设备自动向终端从站设备发送 Modbus 读指令:01 03 00 00 00 01 84 0A

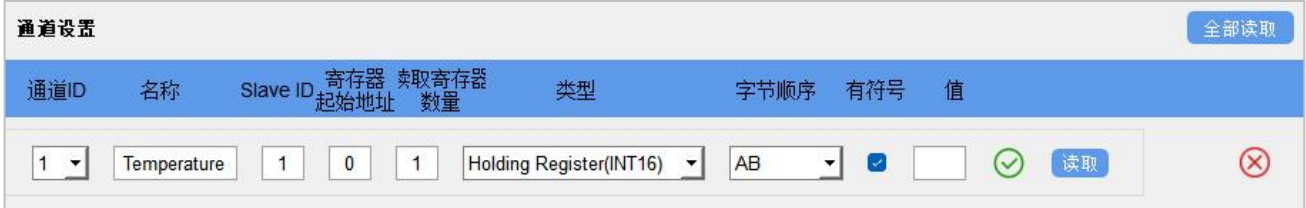

# <span id="page-14-0"></span>**3.4 条件行为指令**

UC100 设备支持配置条件行为指令实现本地自动化控制、通道告警等功能。每个指令采用 IF-THEN 条件 语句的形式,单个设备最多可配置 16 个指令。

1. 打开 ToolBox 软件的"规则"菜单,点击编辑按钮设置指令。

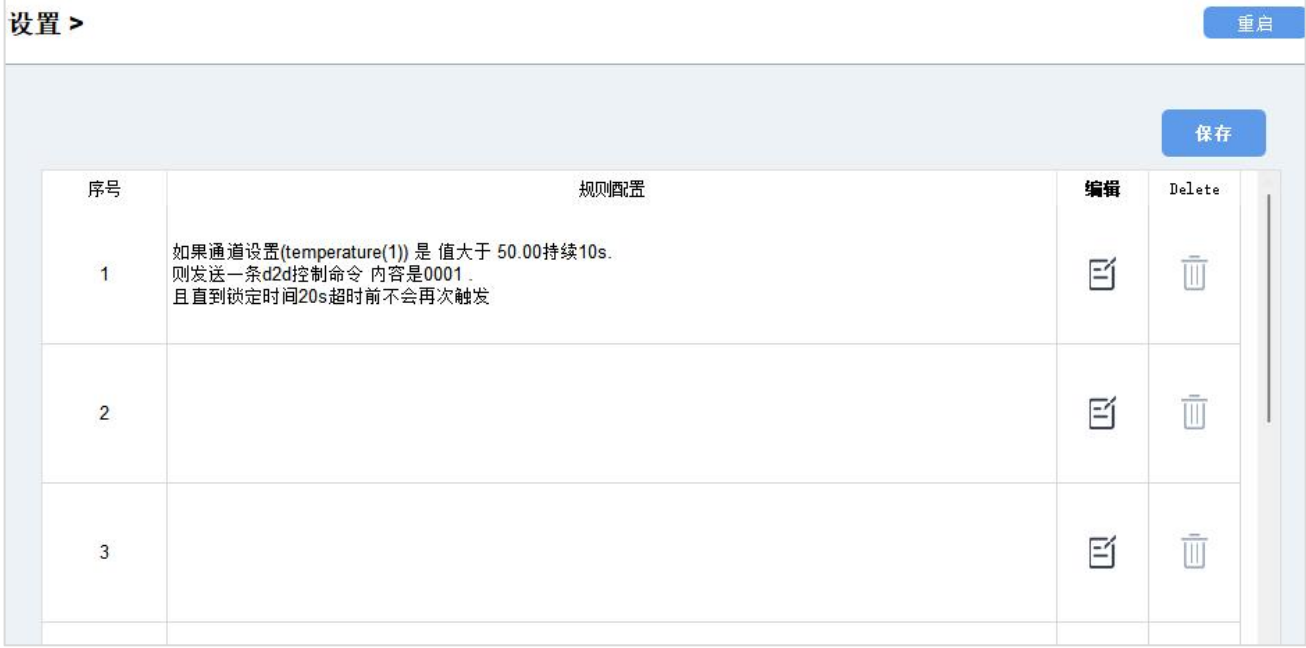

# **设置触发条件:**

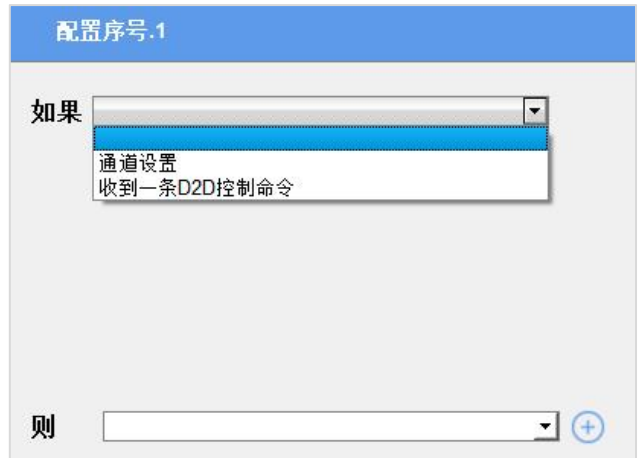

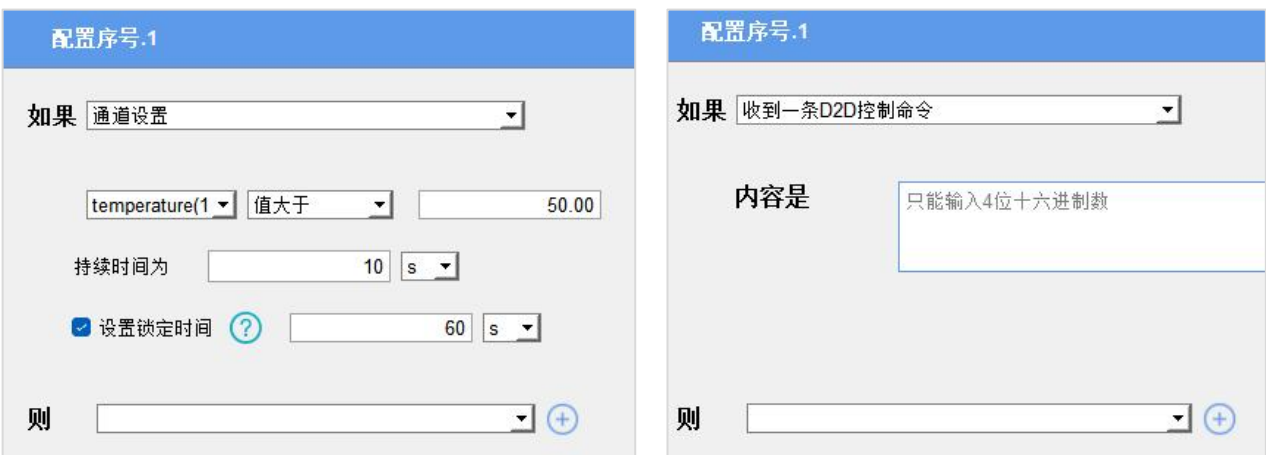

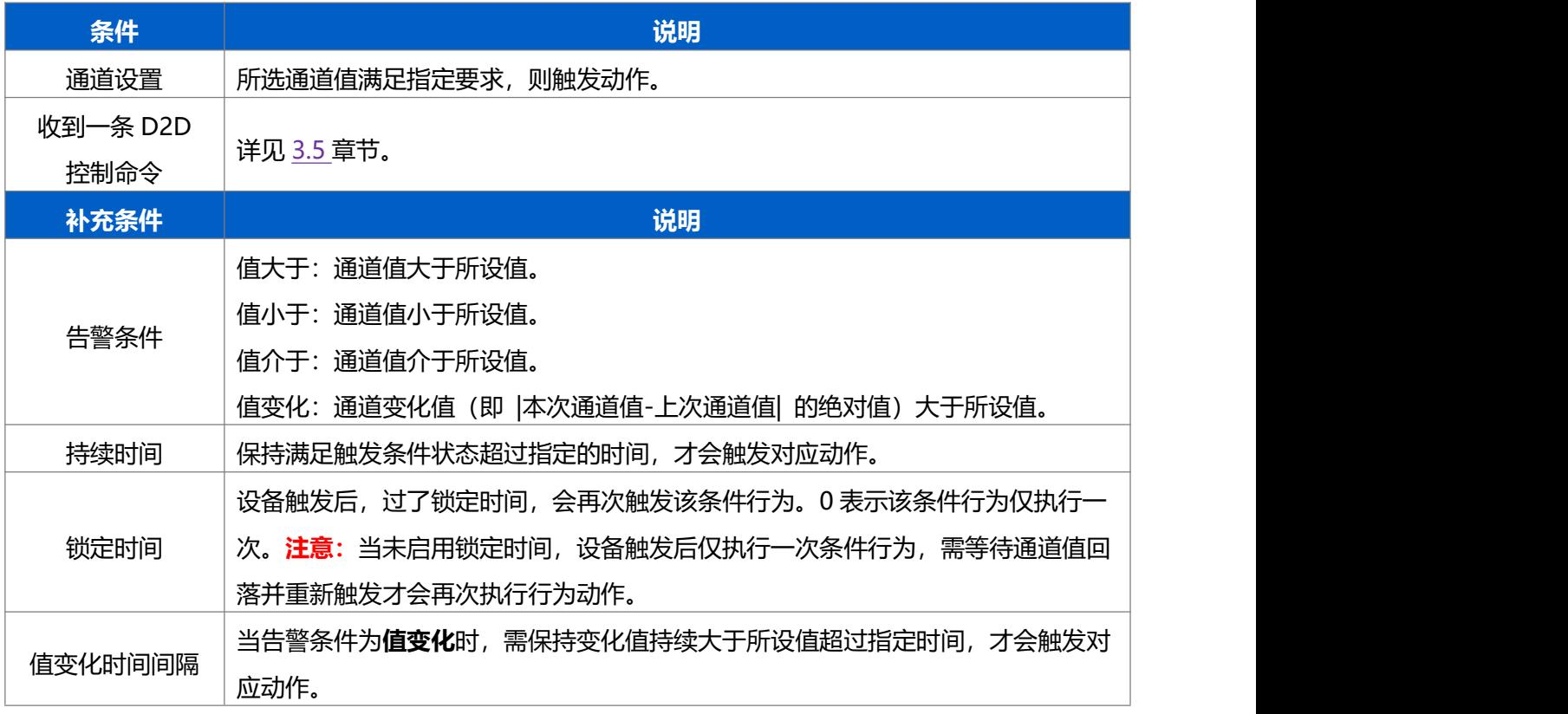

# **设置行为动作:**

对于单个触发条件,最多只能同时执行 3 个动作。

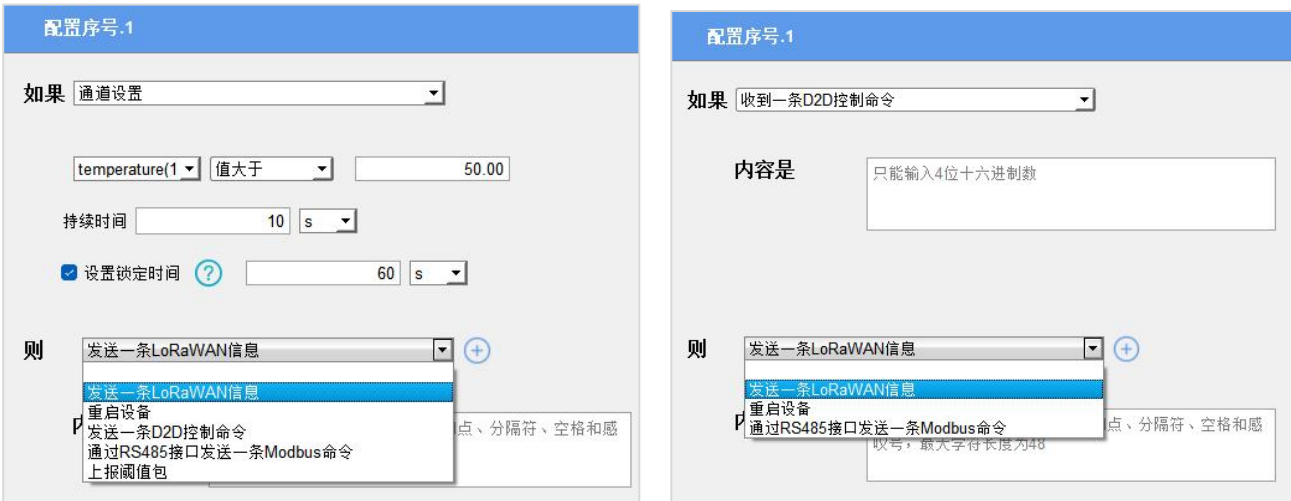

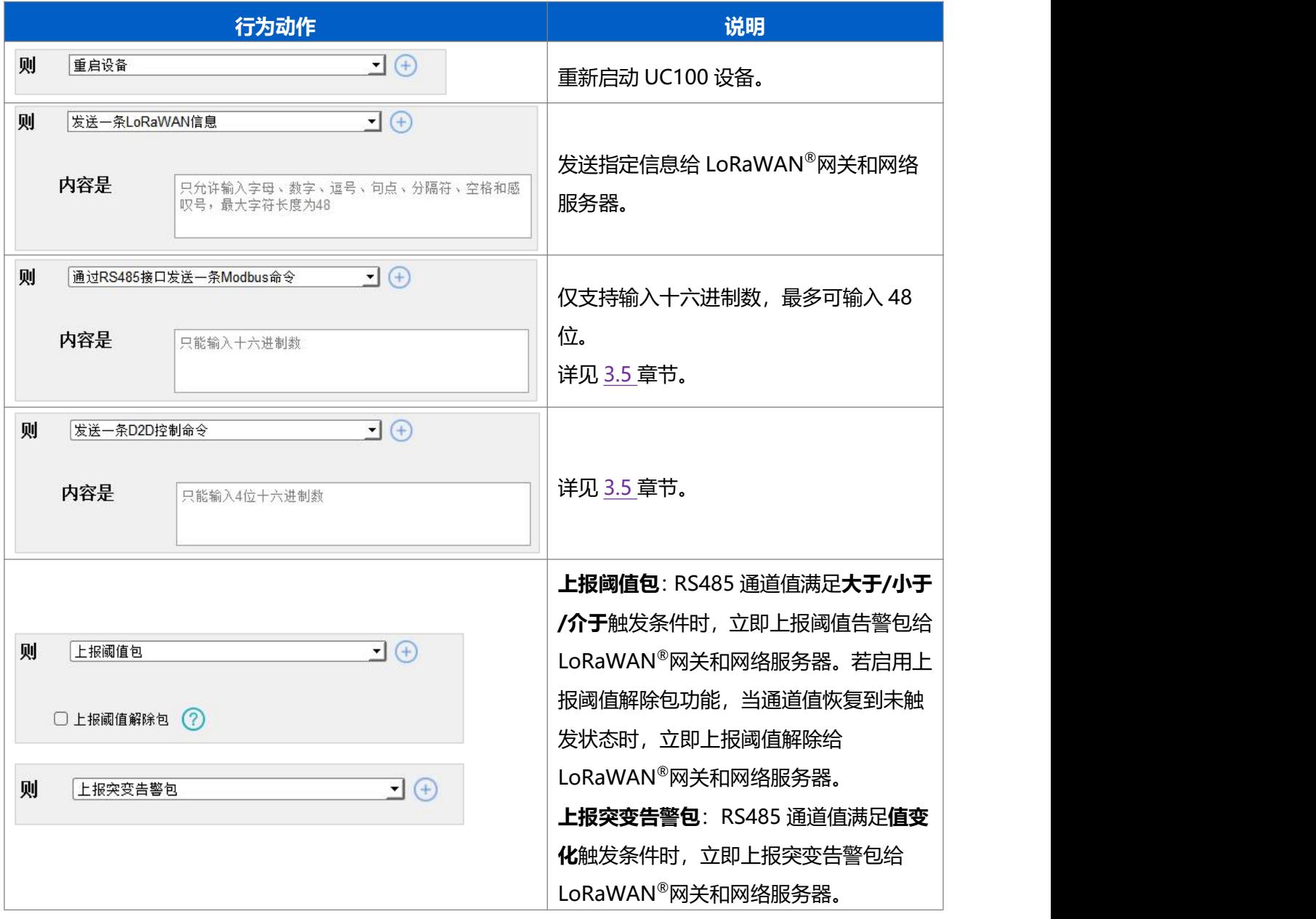

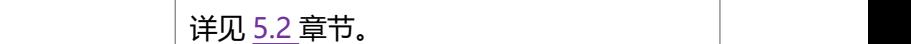

# <span id="page-17-0"></span>**3.5 Milesight D2D 设置**

星纵物联自主开发的 Milesight D2D 协议支持星纵物联 LoRaWAN ®终端设备之间的无网关直接通信。 UC100 既可以作为 D2D 主控端设备,发送控制命令给被控端设备;也可以作为 D2D 被控端设备接收 D2D 主控端设备发送的控制命令。

#### **配置步骤:**

1. 打开 ToolBox 软件的 "常规->基本设置"菜单启用 D2D 并配置秘钥。主控端秘钥与被控端需保持一致, 默认值 5572404C696E6B4C6F52613230313823 (格式为 32 位十六进制字符, 小于 32 位将自动在高位 处补 0)。

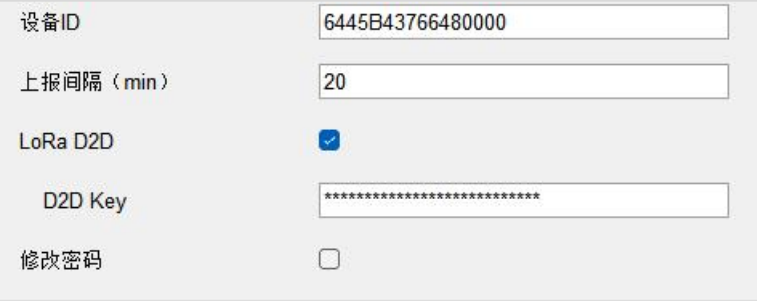

2. 打开 ToolBox 软件的"LoRaWAN®设置->基本设置"配置 D2D 工作速率与频率(即接收窗口 2 速率/ 频率),为保证通信速度,速率建议设置 DR2 以上。

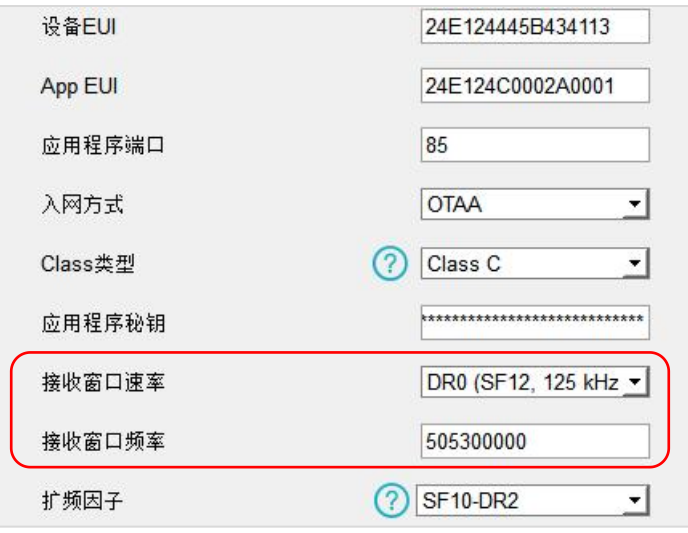

3. 打开 ToolBox 软件的"规则"菜单, 配置 D2D 相应的条件行为指令。

#### **主控端:**

当条件为通道设置时,UC100 可作为主控端。在条件被触发后,将发送指定控制命令给相应被控端(该控 制命令需在被控端同步配置)。格式为 4 位十六进制字符, 小于 4 位将自动在高位处补 0。

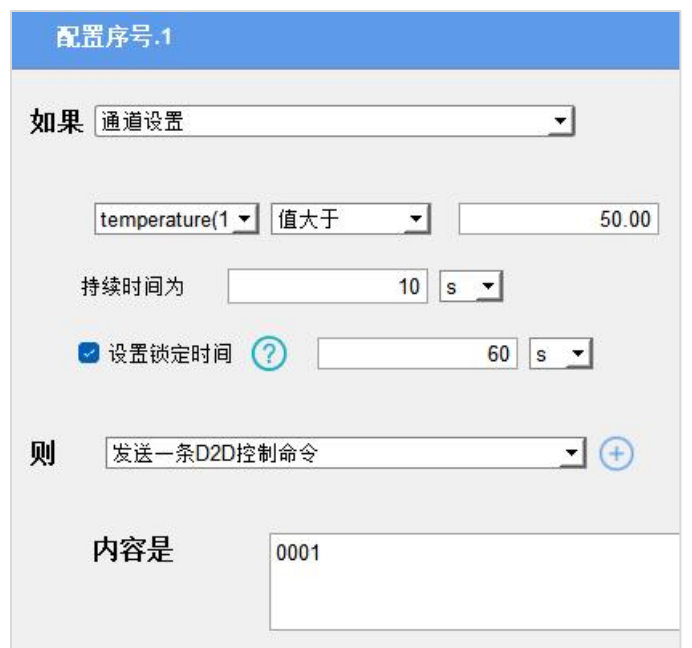

#### **被控端:**

作为被控端设备,UC100 在收到主控端发送的控制命令时,将给 RS485 设备发送 Modbus 指令。如控制 灯的开关,窗帘升降等场景。

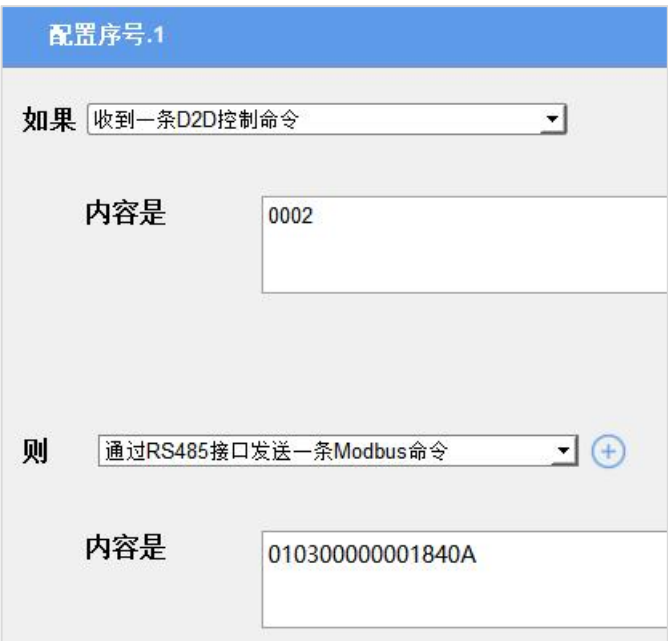

# <span id="page-18-0"></span>**3.6 存储设置**

# <span id="page-18-1"></span>**3.6.1 数据存储**

UC100 可存储 5120 条 Modbus 通道数据,且支持通过 ToolBox 软件导出存储数据。

#### **1. 检查设备时间:**

通过 ToolBox 软件为设备同步准确的时间; 当设备 LoRaWAN®版本设置为 1.0.3 版本, 设备会在入网后通

过 MAC 指令请求同步网络服务器时间。**注意:**网络服务器默认为**零时区**时间。

#### **2. 启用数据存储功能:**

打开 ToolBox 软件的"常规->基本设置", 启用数据存储功能。启用后, 设备将存储所有上报数据, 包括 周期包和阈值告警包。

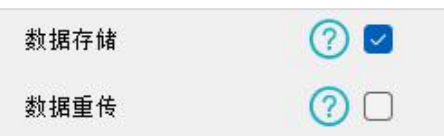

#### **3. 本地数据导出与清除:**

打开 ToolBox 软件"维护->备份和重置"菜单,点击"导出"历史数据,选择开始时间和结束时间,完成 数据导出;点击"清除"按钮,清除历史存储数据。

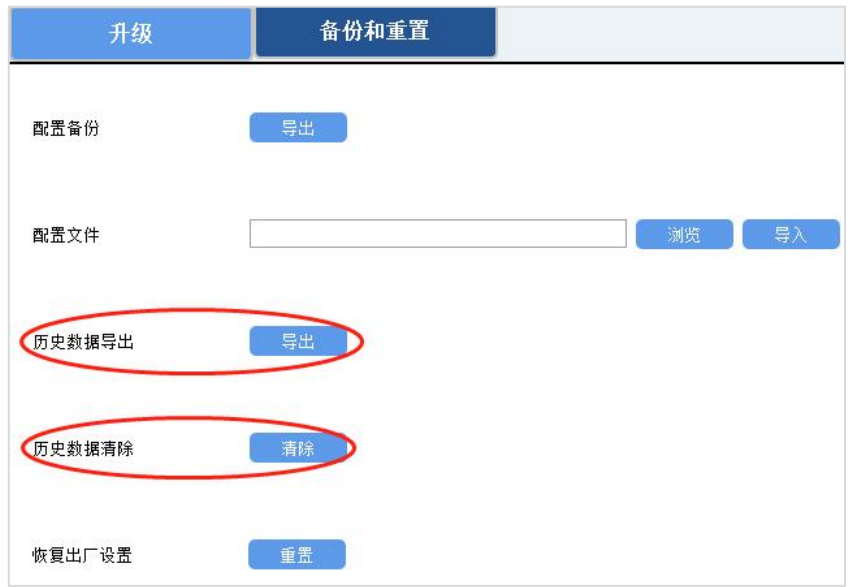

#### <span id="page-19-0"></span>**3.6.2 数据重传**

UC100 支持断网数据重传功能,当设备与网关失联,会主动记录断网时间点,待设备联网后重新传输断网 时间点与联网时间点之间丢失的数据包,避免设备由于断网或丢包导致数据丢失,保证数据完整性。

#### **配置步骤:**

1. 打开 ToolBox 软件的"常规->基本设置",启用**数据存储**功能与**数据重传**功能。

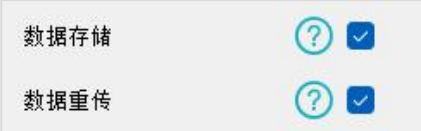

2. 打开 ToolBox 软件的"LoRaWAN ®设置->基本设置",**启用重新入网模式,并设置发送链路检测信号 数量**。设备将通过链路检测信号包(LinkCheckReq)来判断断网时间点。

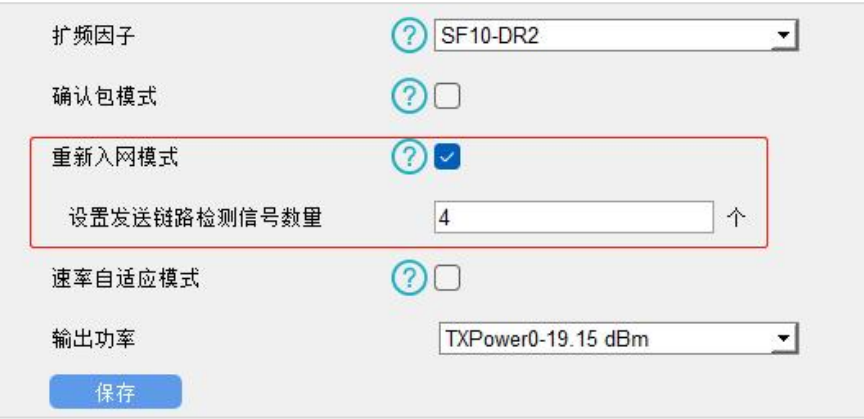

#### **配置示例解析:**

设备至少每 30 分钟发送 1 次链路检测信号包给网关, 如果连续 4+1 次发送链路检测信号包都没有收到 网关的回复, 则判断设备断网, 数据重传的断网时间点将往前推 2.5 小时 (30 \* (4+1) =2.5 小时)。 比如 15:30 分发送完第 4+1 个链路检测包,依旧未收到回复,则断网时间点为 13:00 分,设备在联网后, 将把 13:00 到联网时间点的数据从**旧→新**依次重传给网关及网络服务器。

(上报间隔≤30 分钟:设备将每 30 分钟发送一次链路检测信号;上报间隔>30 分钟:设备将根据上报 间隔随数据包发送一次链路检测信号)

#### <span id="page-20-0"></span>**3.6.3 数据回传**

UC100 支持数据回传功能,可下发指令查询指定时间点或指定时间段的历史存储数据,避免设备由于断网 或丢包导致数据丢失,保证数据完整性。

#### **配置步骤:**

- 1. 启用数据存储功能,参考 3.6.1 章节;
- 2. 从平台或网络服务器下发指令查询指定时间点/段的历史存储数据,参考 5.4 章节。

#### **注意:**

- (1) 重传过程中如果再次触发断网条件,恢复联网后会先补传之前被打断的重传数据,之后再传输最新触 发的重传数据;
- (2) 重传/回传过程中如果发生断电或重启,恢复供电且联网后将续传上次未传完的数据;
- (3) 重传/回传数据格式均已"20ce"开头,参考 5.4 章节;
- (4) 重传/回传数据与周期包一起累计帧计数。

### <span id="page-20-1"></span>**3.7 维护**

#### <span id="page-20-2"></span>**3.7.1 升级**

#### 步骤 1: 将固件下载到本地 PC;

步骤 2: 打开 ToolBox 软件 "维护->升级"菜单,点击 "浏览"导入固件, 开始升级。也可以通过点击 "检 查最新版本"在线升级。

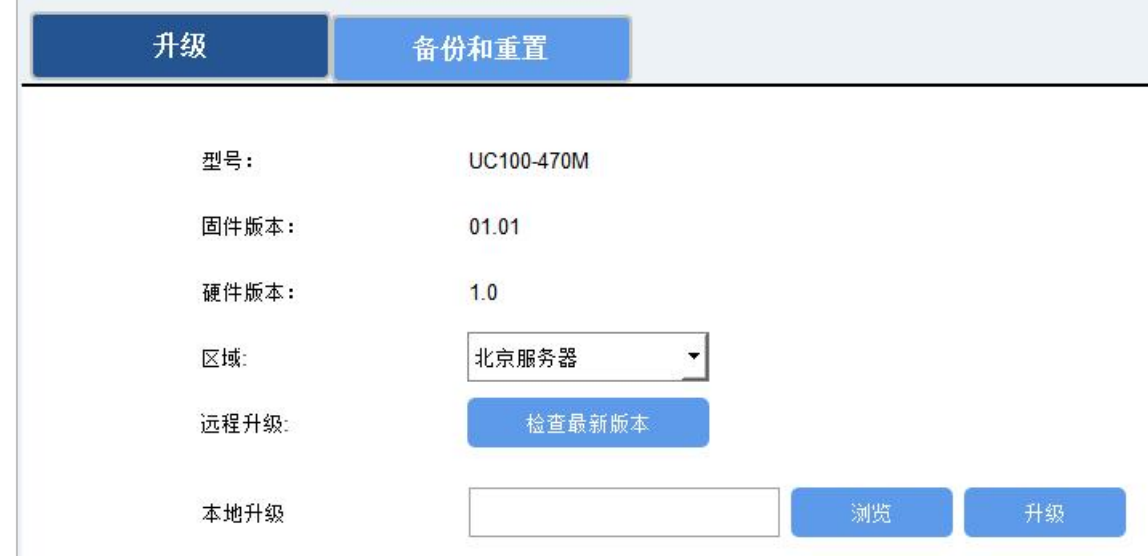

#### **注意**:

(1) 产品固件可在星纵物联官网下载或联系星纵物联相关工作人员获取。

(2) 升级过程中请勿对 ToolBox 和设备进行其它任何操作。

### <span id="page-21-0"></span>**3.7.2 备份**

UC100 支持备份设备配置并导入到其它设备中,可用于快速批量配置。备份导入仅适用于型号和频段 完全相同的设备。

步骤 1: 打开 ToolBox 软件的"维护->备份和重置"菜单,点击"导出"配置备份;

步骤 2: 点击"浏览"导入备份文件,点击"导入"将备份文件载入对应的设备。

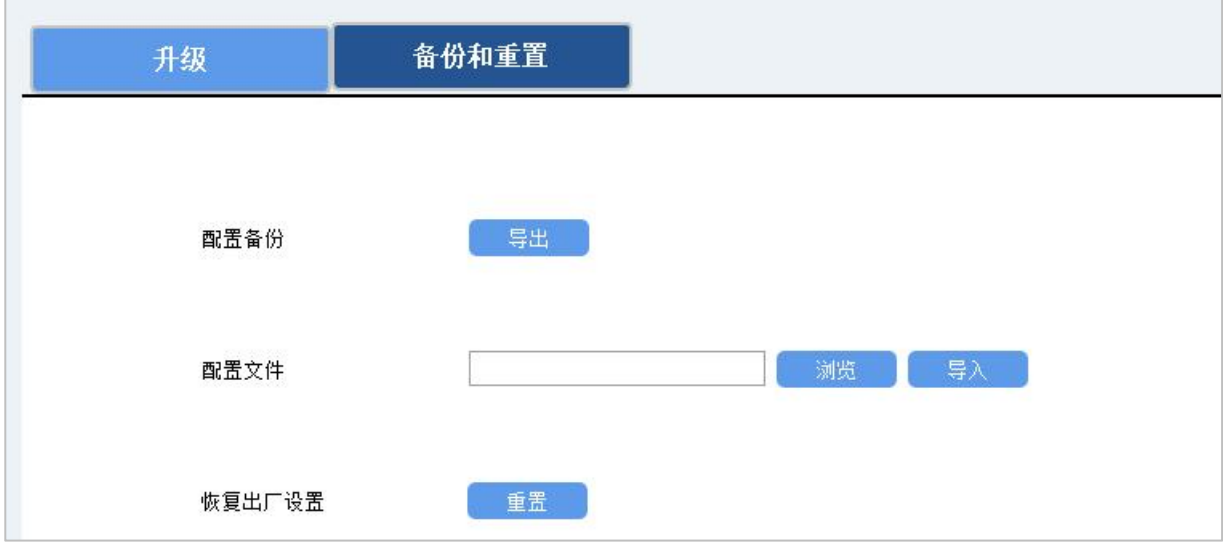

# <span id="page-22-0"></span>**3.7.3 重置**

可选择如下方法重置设备:

**硬件重置:**拆下外壳,长按主板上的电源按钮超过 10 秒直到 LED 灯闪烁。

**ToolBox 软件:**打开"维护->备份和重置"页面,点击"重置"完成设备重置。

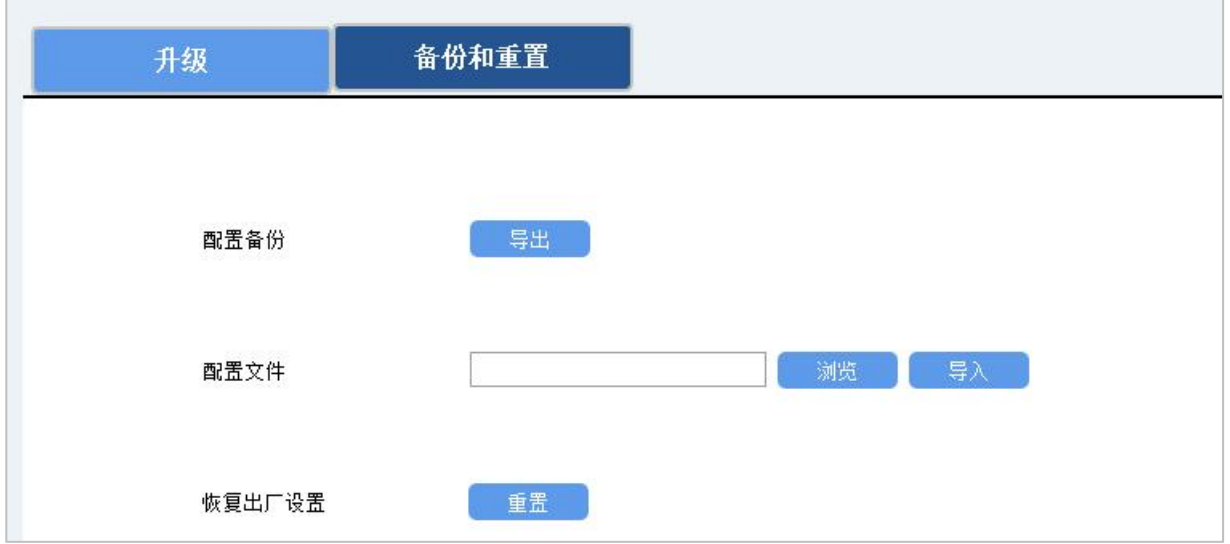

# <span id="page-22-1"></span>**四、设备安装**

UC100 支持水平桌面放置或壁挂式安装。

### **壁挂安装**

1. 将设备的后盖板拆开,放到目标安装位置标记孔位;

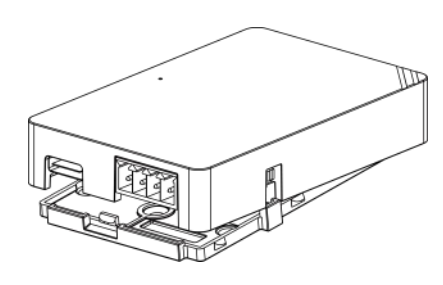

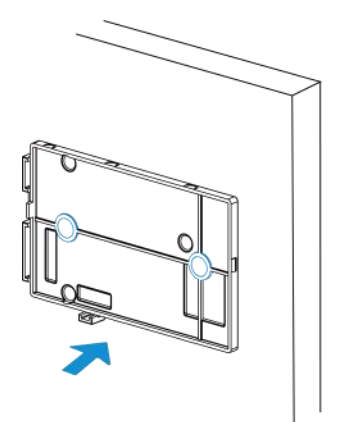

2. 将 2 个膨胀螺栓打进标记位置后,将后盖板用壁挂螺丝固定到安装位置,然后将设备与后盖板固定在 一起。

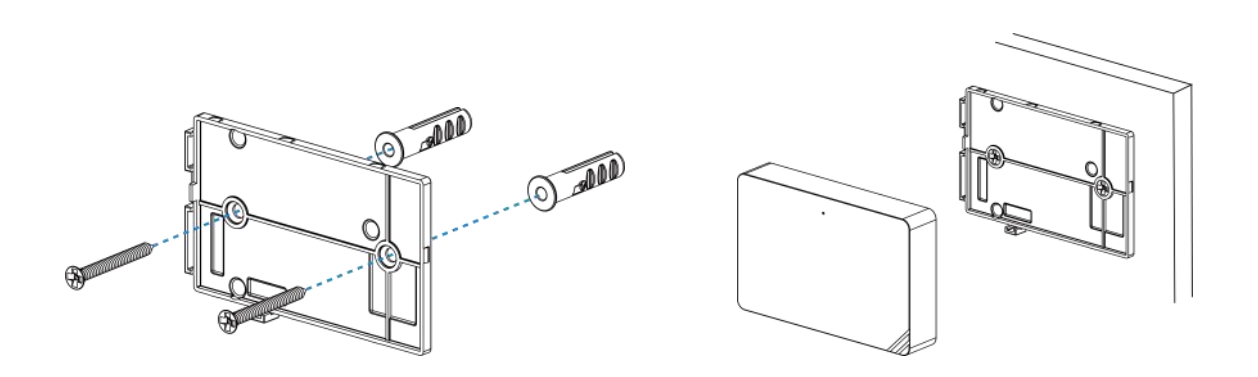

# <span id="page-23-0"></span>**五、通信协议**

UC100 支持 LoRaWAN<sup>®</sup>通信或 Milesight D2D 通信: 其中 Milesight D2D 通信请参考 <u>3.5 Milesight D2D</u> <mark>设置</mark>; LoRaWAN<sup>®</sup>通信格式如下。

设备上/下行数据均基于**十六进制格式**。数据处理方式**低位在前,高位在后**。

上/下行指令基本格式:

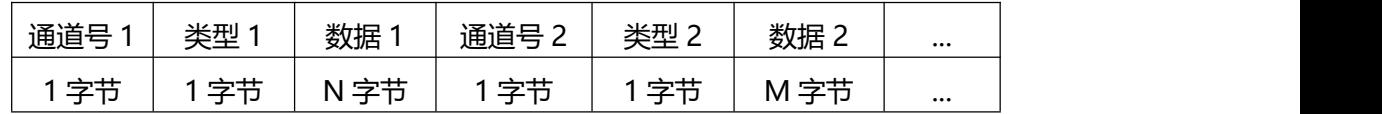

**注意:** 数据解析器示例可参考: https://gitee.com/milesight/SensorDecoders。

# <span id="page-23-1"></span>**5.1 设备信息**

设备信息在入网或重启时上报一次。

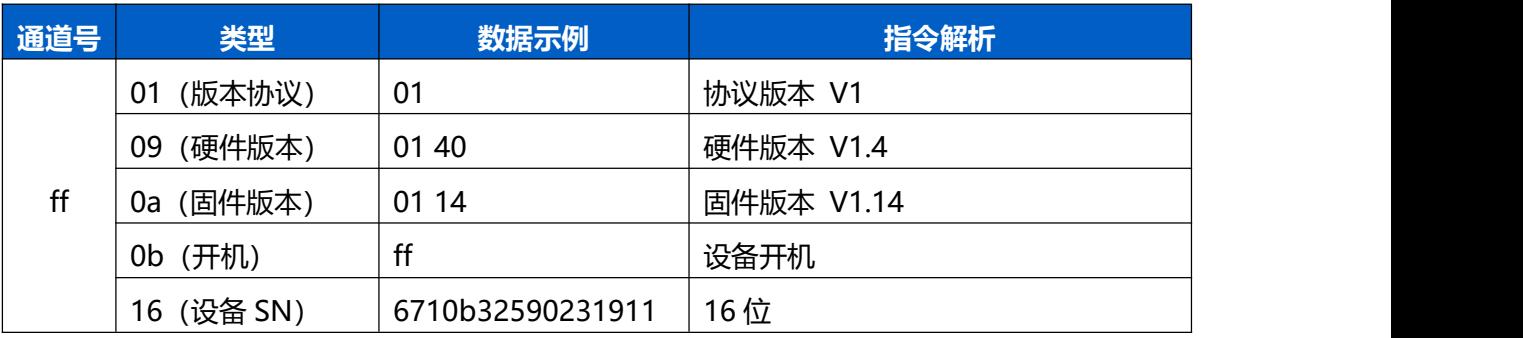

**示例**:

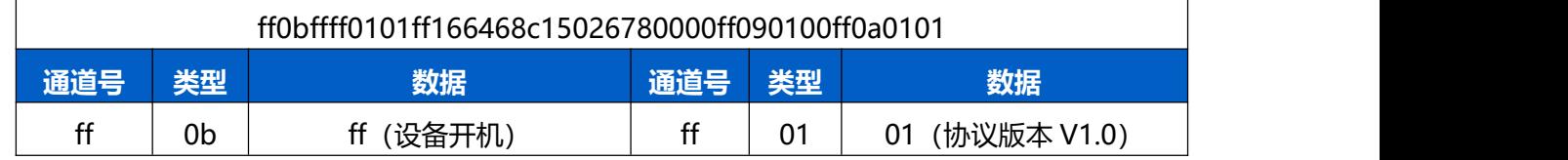

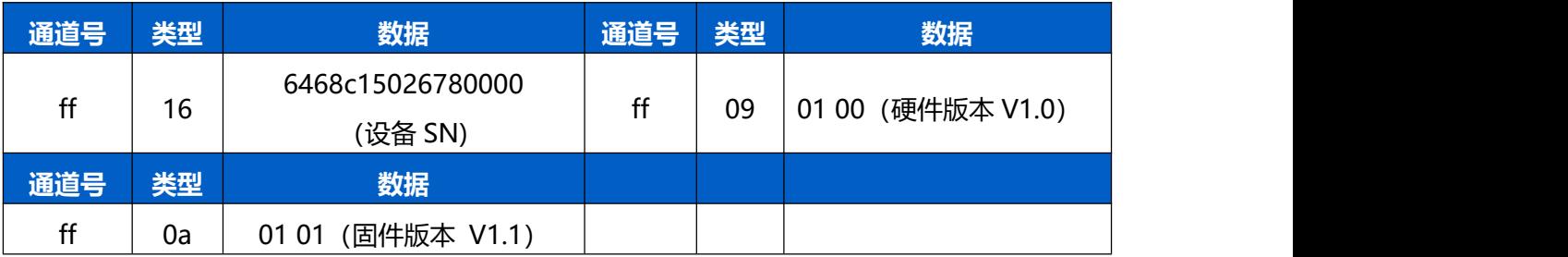

# <span id="page-24-0"></span>**5.2 传感器数据**

# <span id="page-24-1"></span>**5.2.1 周期包**

UC100 根据上报间隔定期上报 RS485 接口数据, 默认周期 20 分钟。

**注意:**当未配置 Modbus 主动采集通道时,将在周期包中定期上报设备开机状态包 ff0bff。

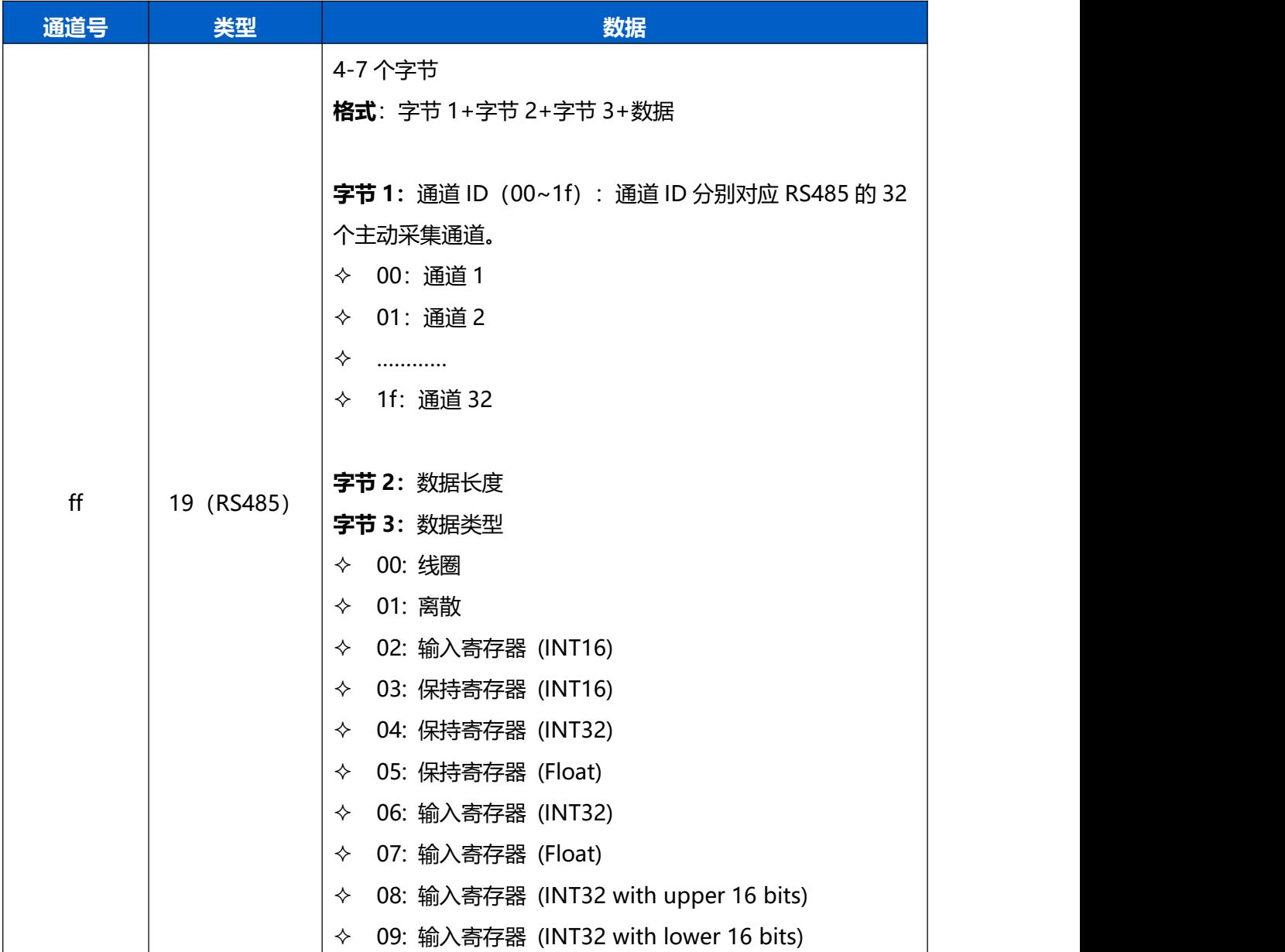

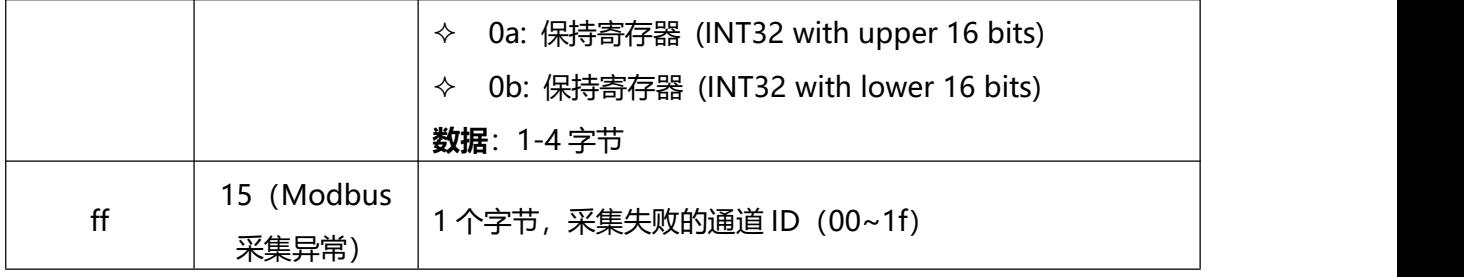

**示例:**

1. 周期上报(RS485 通道 8 正常采集)

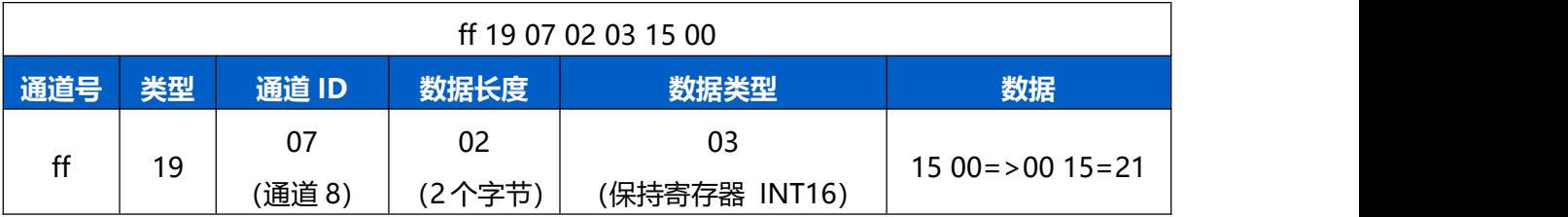

**注意**:当 Modbus 数据类型为输入寄存器或保持寄存器时,可在 ToolBox 工具配置合适的字节读取顺序来 正确处理来自从站设备的 Modbus 数据。配置不同的字节顺序,Toolbox 工具将会读取出不同的数据。上 报网络服务器的数据依旧保持低位在前,高位在后。

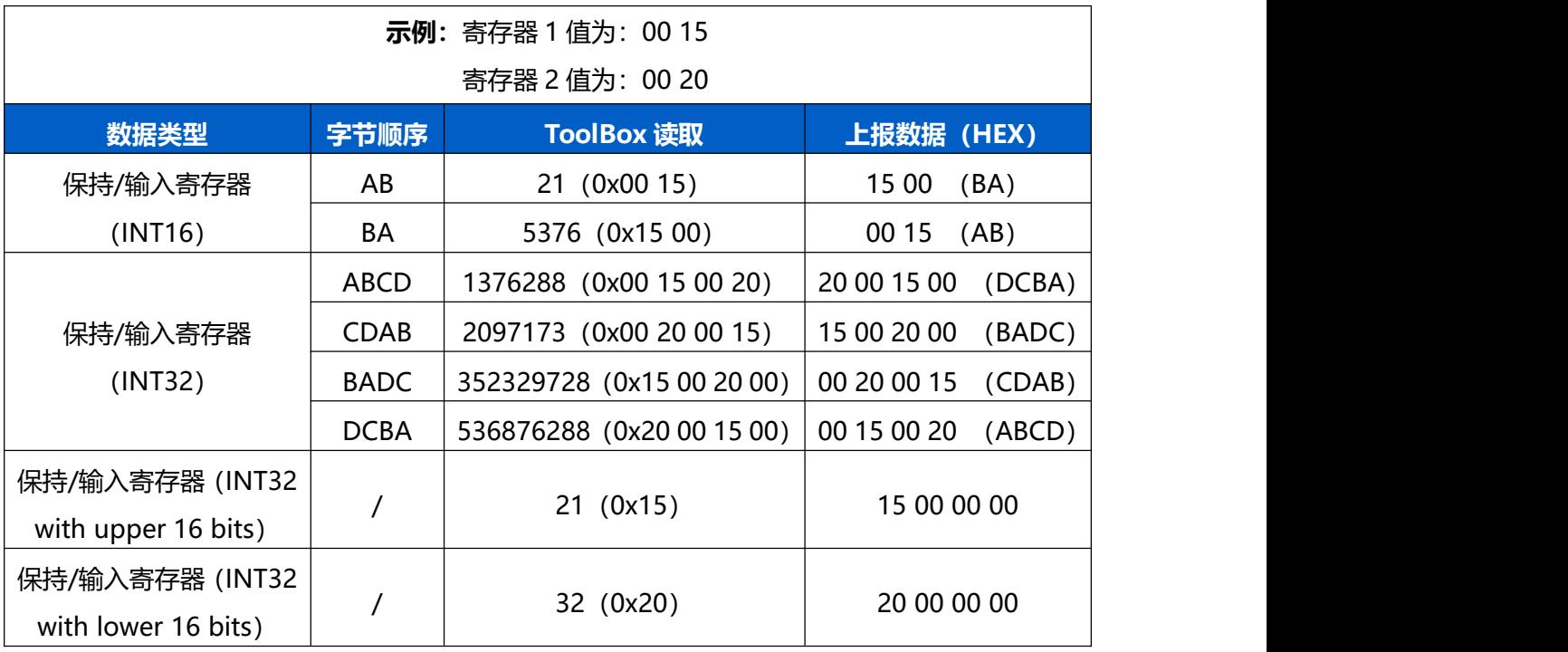

#### 2. RS485 通道 1 采集失败

ff 15 00

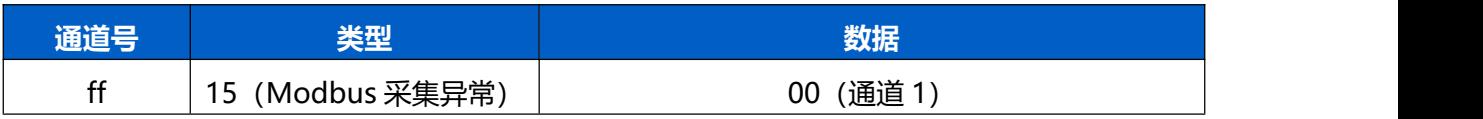

# <span id="page-26-0"></span>**5.2.2 告警包**

相关功能设置详见 3.4 章节。

**阈值告警包**:RS485 通道值满足**大于/小于/介于**触发条件时,立即上报阈值告警包。若启用上报阈值解除 包功能,当通道值恢复到未触发状态时,立即上报阈值解除包。 **突变告警包**:RS485 通道值满足**值变化**触发条件时,立即上报突变告警包。

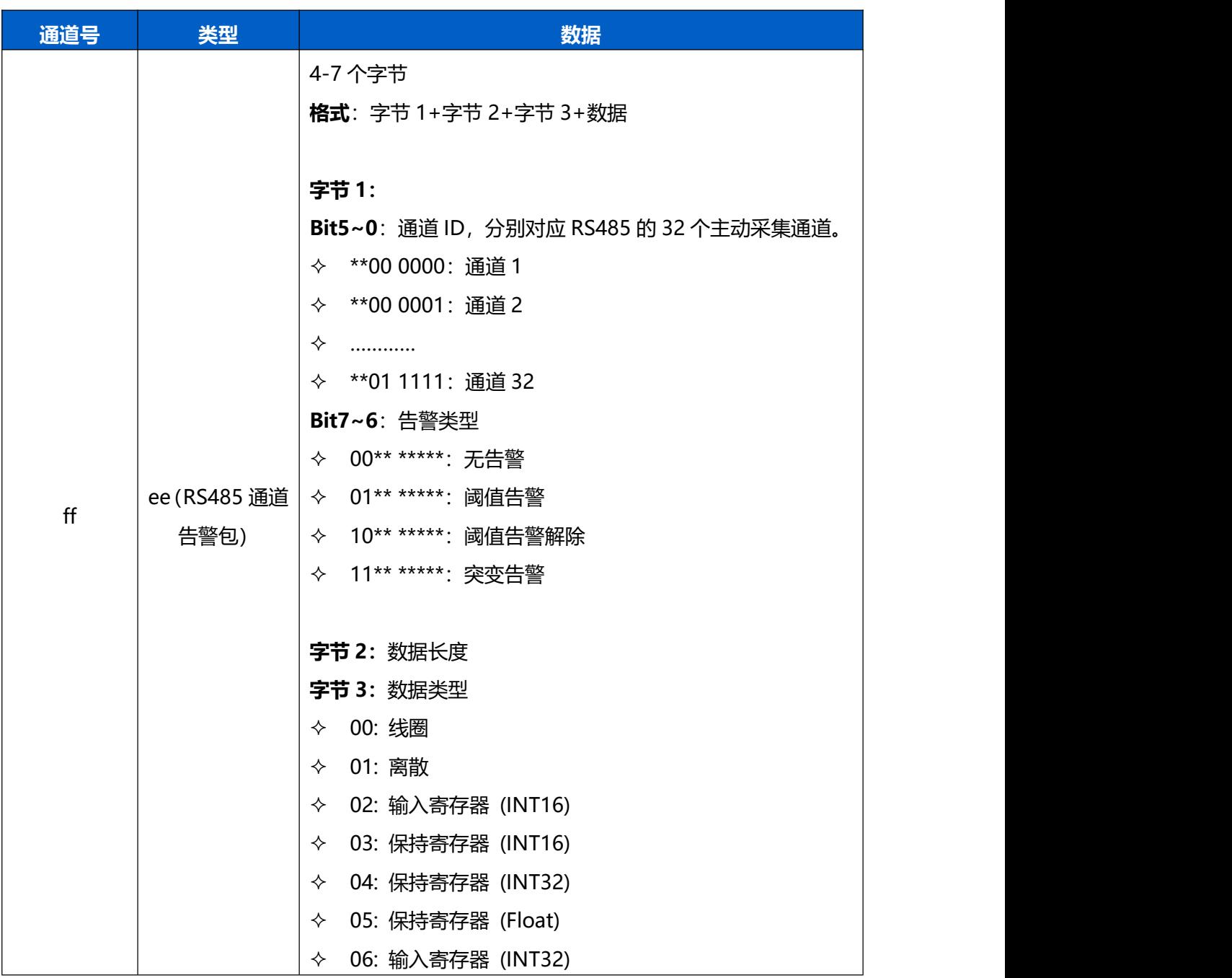

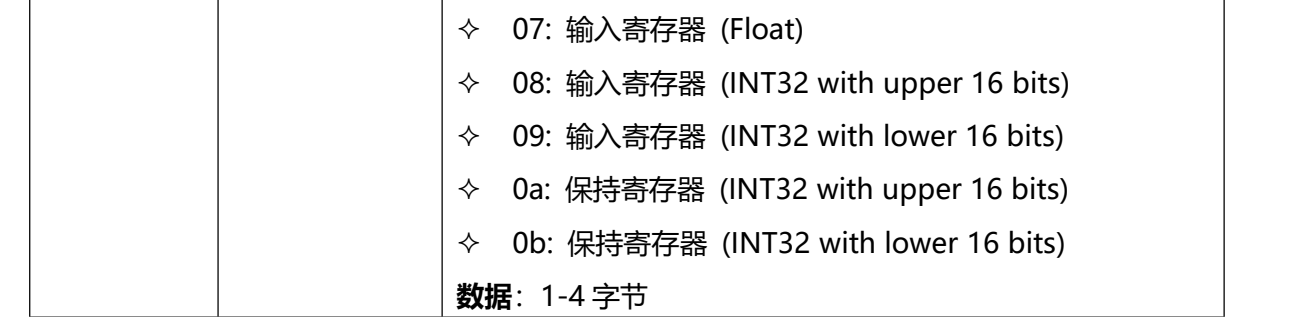

#### **示例:**

1. 通道 1 触发阈值告警

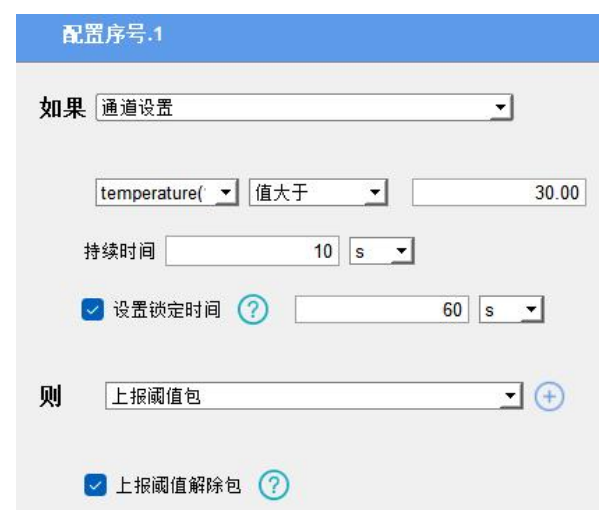

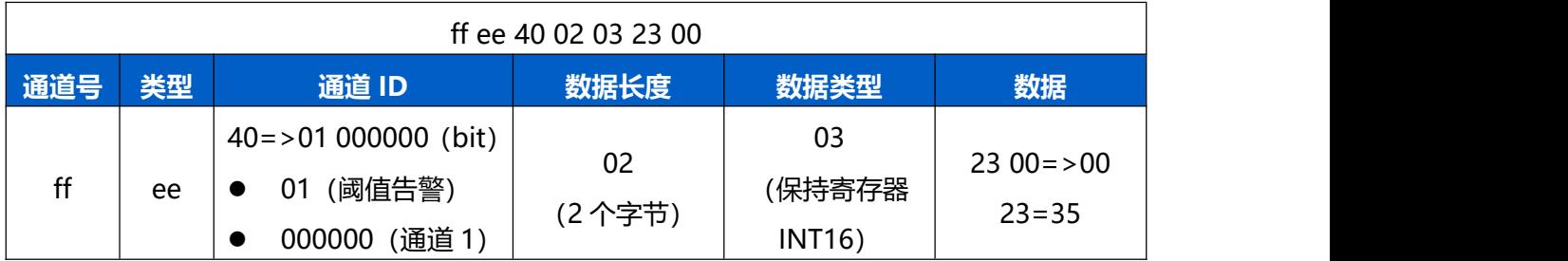

# 2. 通道 2 触发突变告警

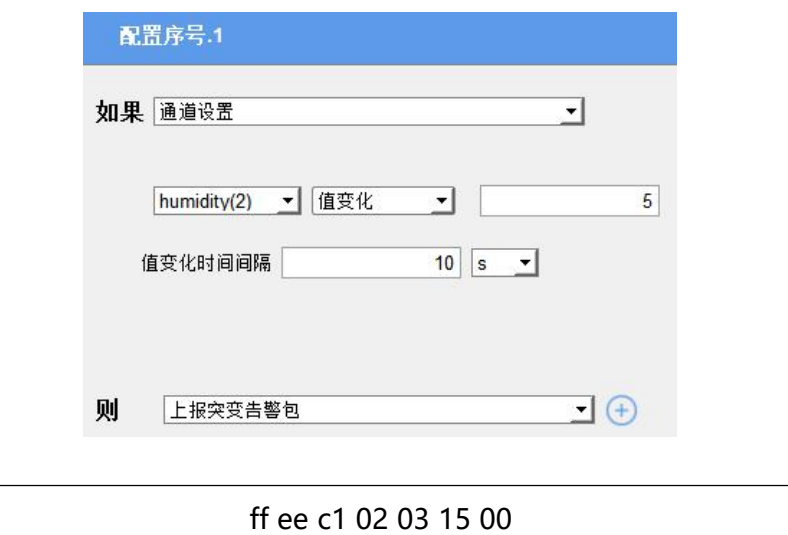

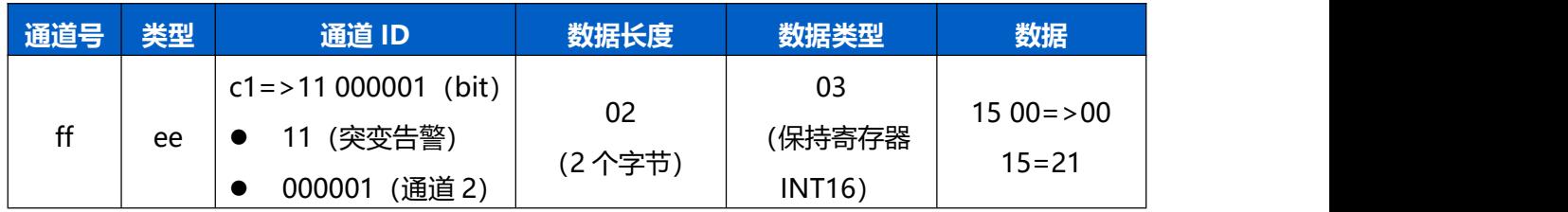

# <span id="page-28-0"></span>**5.3 下行指令**

UC100 支持通过下行指令配置或控制设备。下行指令为确认包模式时,设备执行指令后将立即发送回复包。

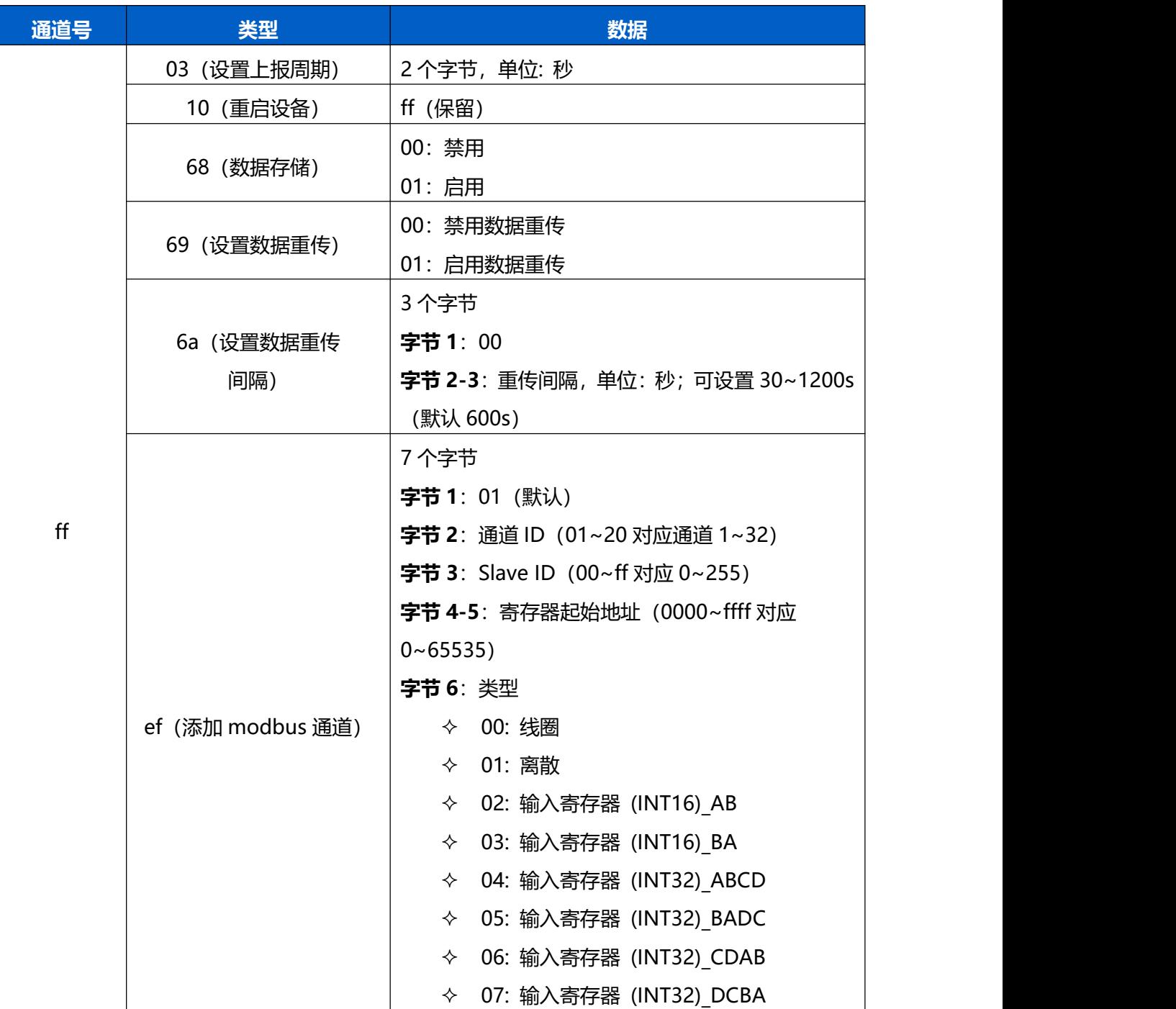

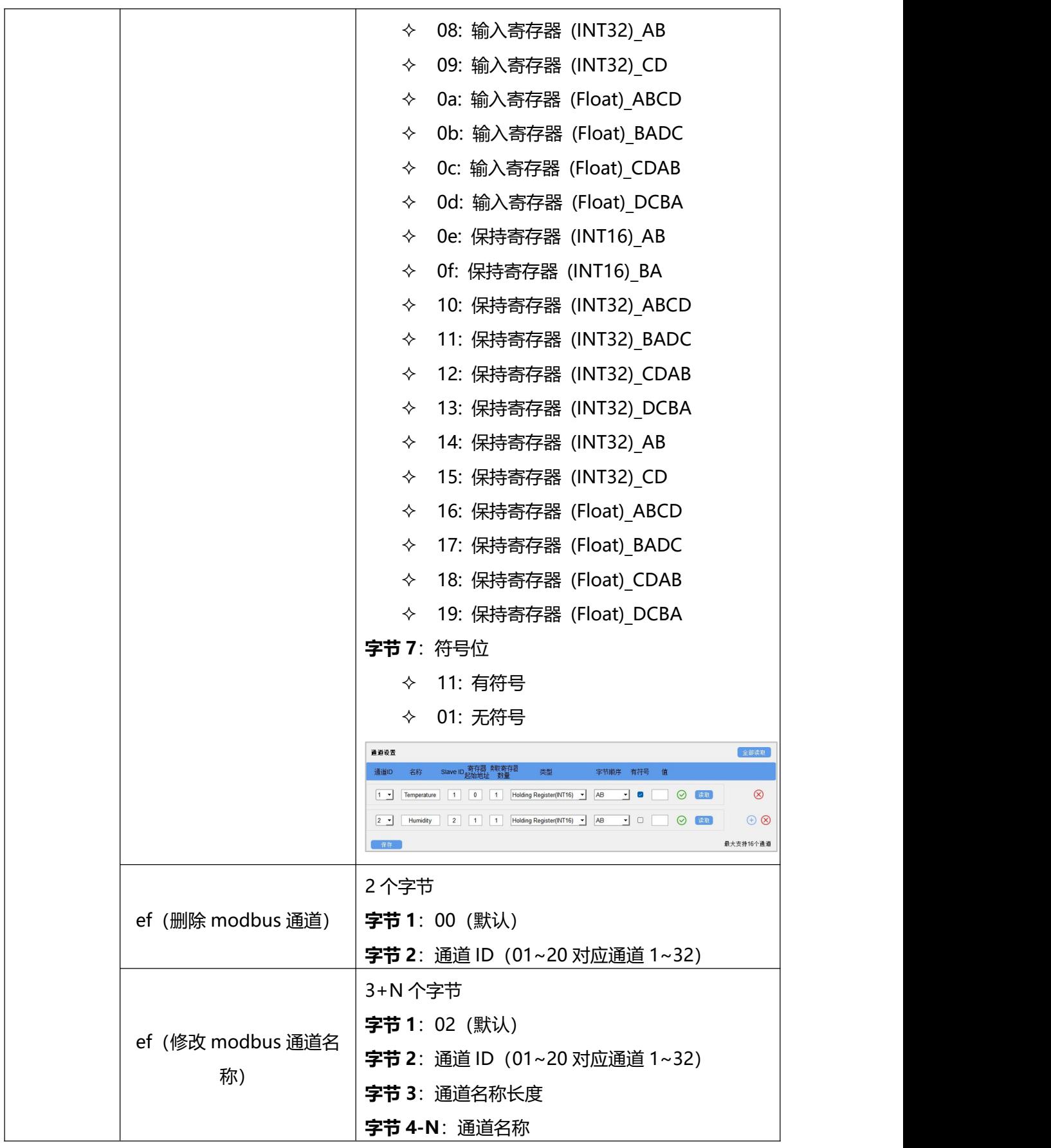

## **示例:**

1. 设置上报周期为 20 分钟

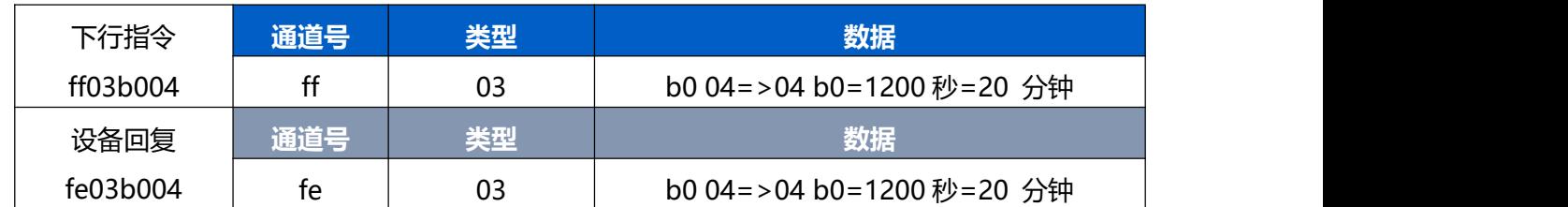

# 2. 重启设备

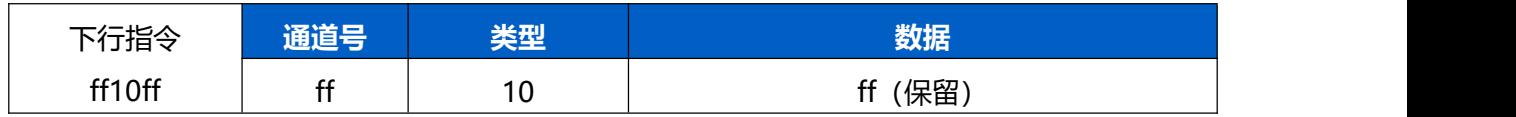

## 3. 添加 1 个 Modbus 通道

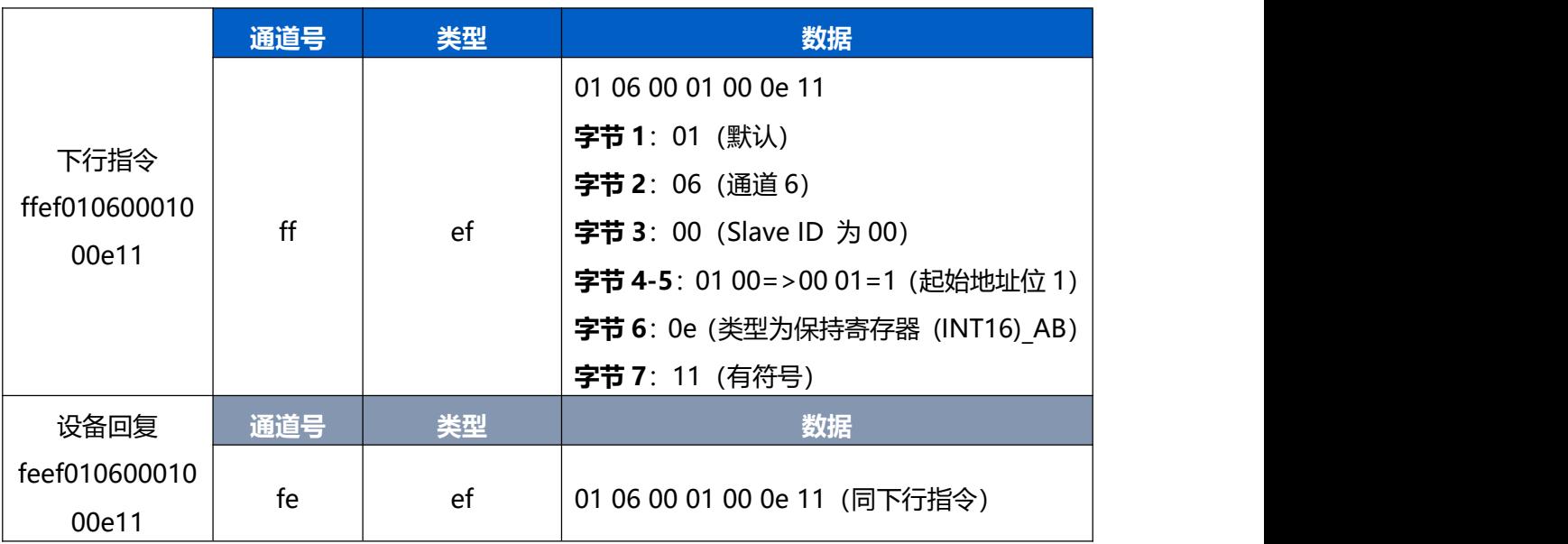

### 4. 设置通道 6 的名称为"test6"

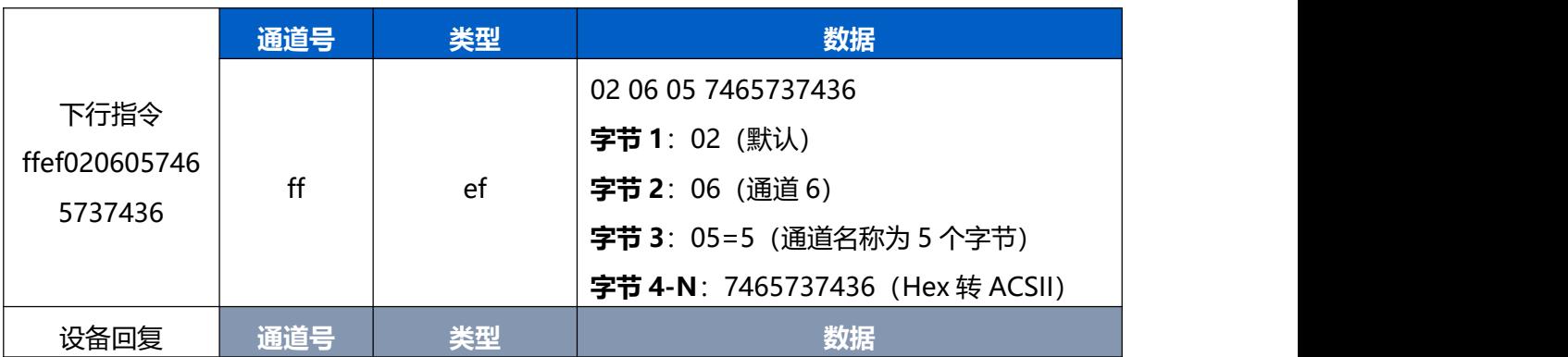

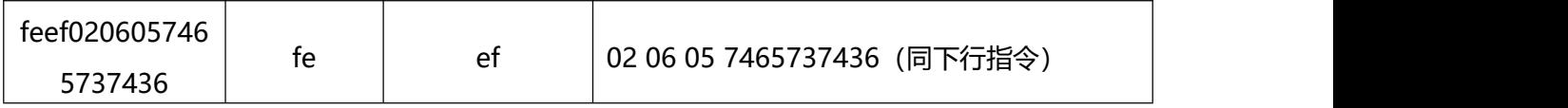

# <span id="page-31-0"></span>**5.4 历史数据查询(数据回传)**

UC100 支持数据回传功能,可下发指令查询指定时间点或指定时间段的历史存储数据。

**注意:**

- (1) 使用该功能前,请确保数据存储功能正常开启,并且设备时间准确;
- (2) 单次下行指令查询指定时间段数据时,最大可上报 300 条存储数据,数据由**旧→新**根据回传周期,依 次上报,只上报前 300 条,超出部分不上报;
- (3) 下行指令查询指定时间点数据时,若查询不到这个时间点数据,则查询该时间点前后 2 个上报周期内 是否有数据,若有选择离该时间点最近的一条存储数据上报。若无,则上报 fc6b01。

# **数据查询指令**

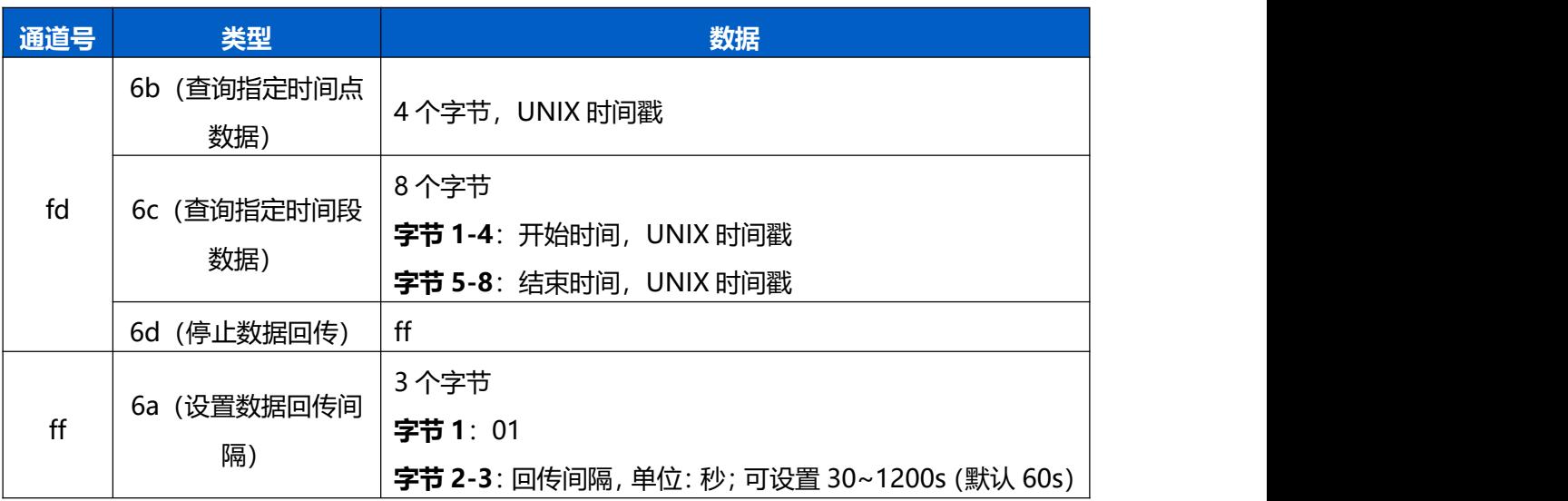

# **数据回复指令**

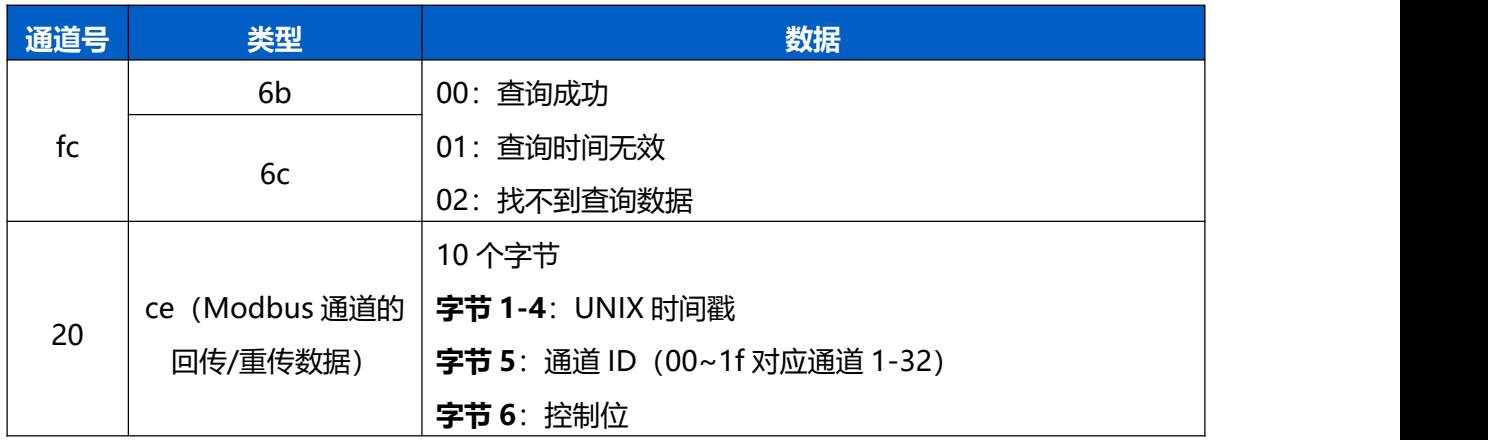

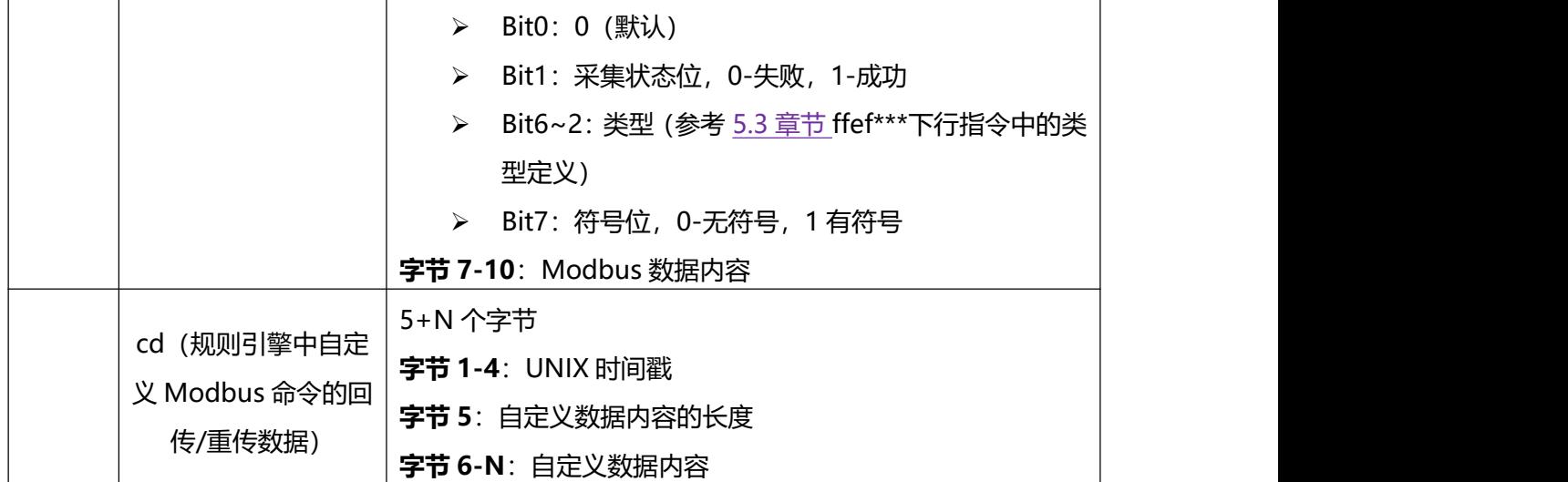

### **示例:**

1. 查询 2022/11/11 12:00:00 到 2022/11/11 12:10:00 之间的存储数据

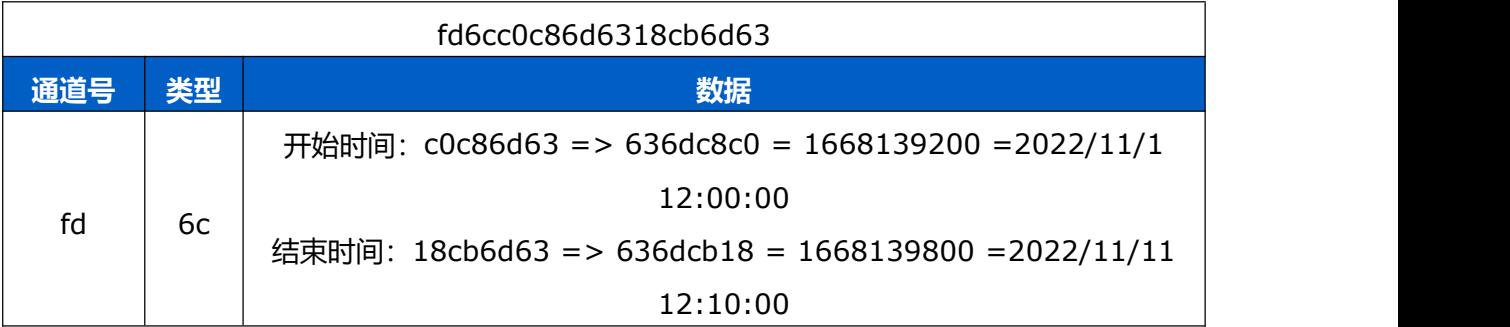

### 设备端回复

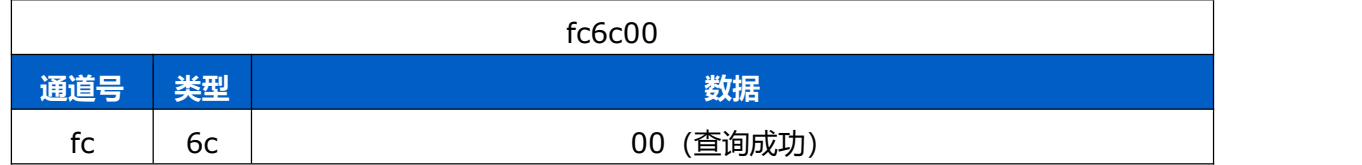

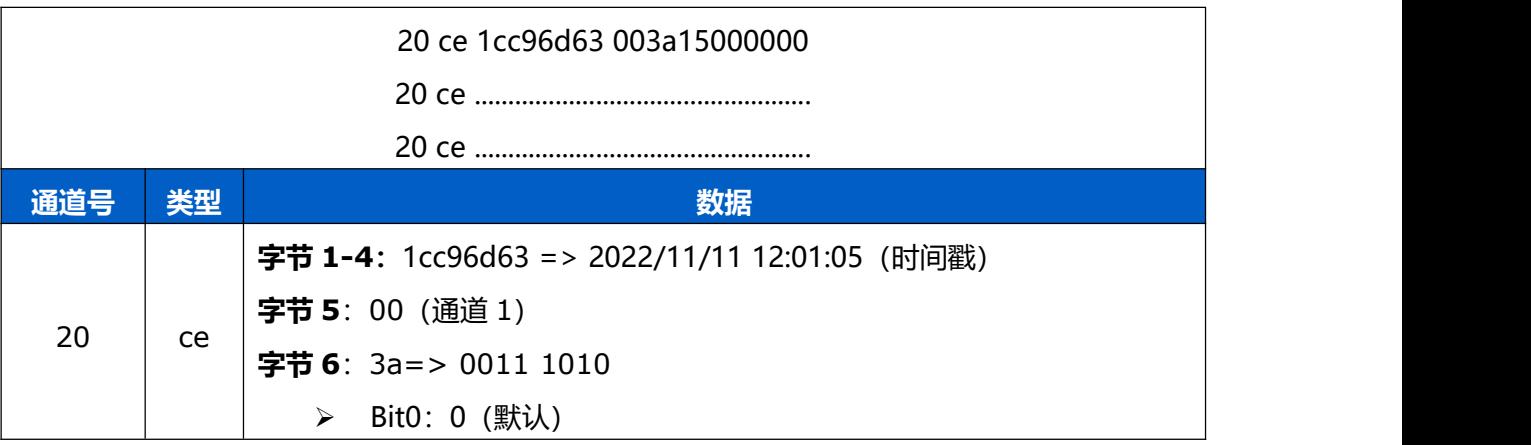

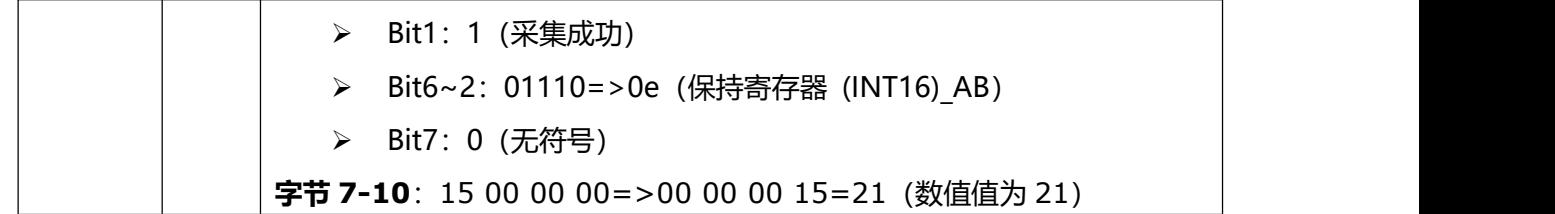

时间戳转换:

● 北京时间转换为 UNIX 时间戳工具: https://tool.lu/timestamp/ **2022/11/11 12:00:00** => **1668139200**

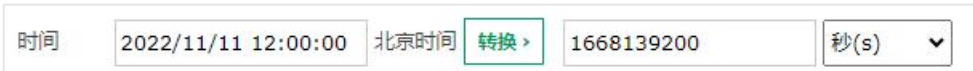

● UNIX 时间戳转换为十六进制工具: <https://jisuan5.com/decimal/> **1668139200** => **636DC8C0** => **C0C86D63**(低位在前高位在后)